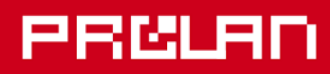

# Руководство пользователя

# Январь 2023

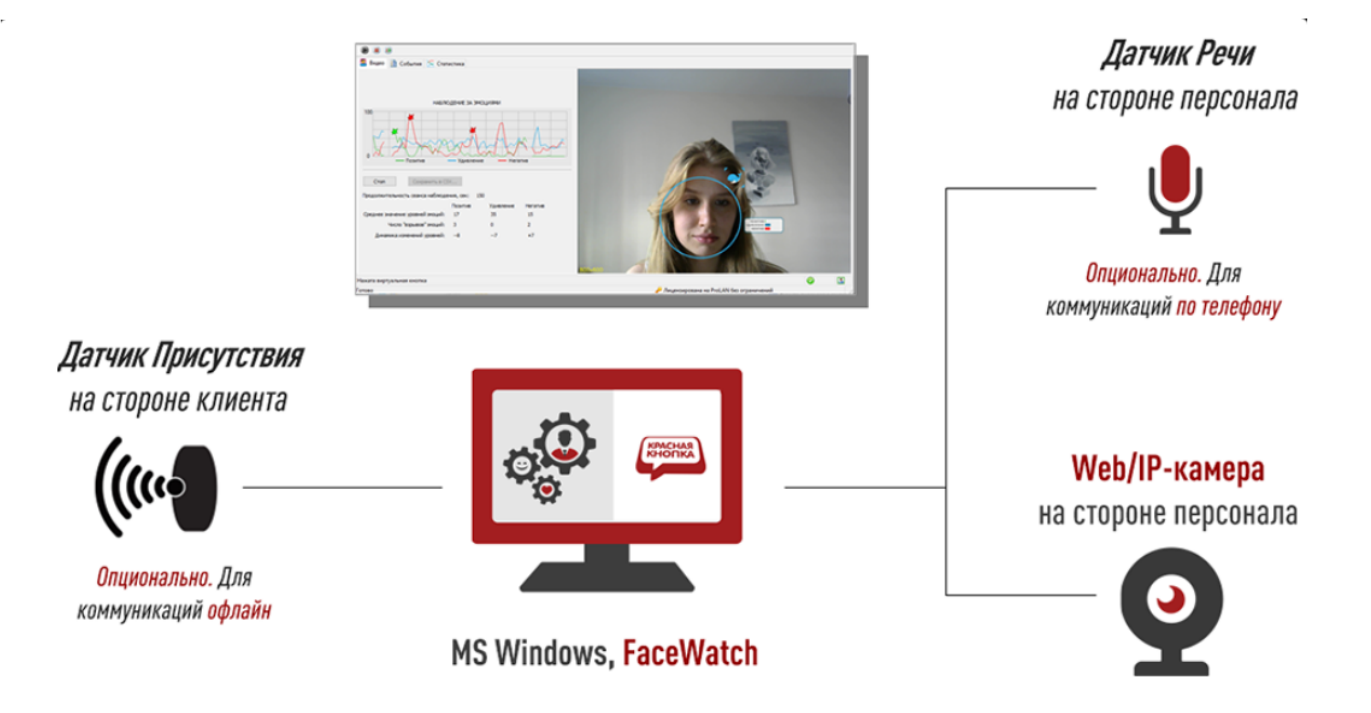

# «Сервис с Улыбкой»

Быстрый старт Установка и настройка программного продукта в комплектации №1: Зеркало Эмоций

«Сервис с Улыбкой». Установка и настройка комплектации №1.

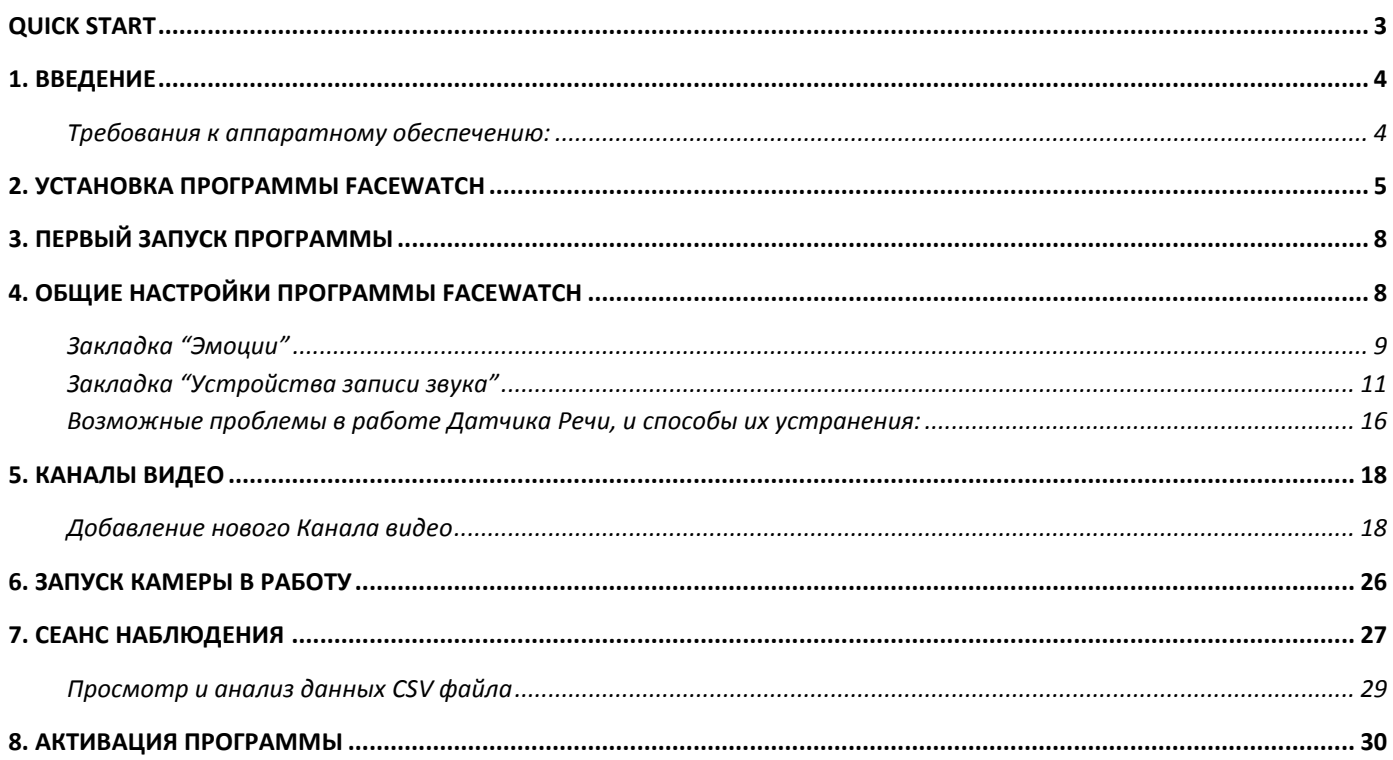

# <span id="page-2-0"></span>**Quick Start**

- 1. Убедитесь, что ваш компьютер удовлетворяет требованиям к аппаратному обеспечению ([стр. 4\)](#page-3-1);
- 2. Загрузите дистрибутив программы FaceWatch и выполните ее установку ([стр.](#page-3-2) 5-7);
- 3. Запустите программу на выполнение [\(стр. 8](#page-7-0));
- 4. Выполните общие настройки параметров определения эмоций (стр. [8-11\);](#page-7-1)
- 5. Создайте в программе Датчик Речи и проверьте его работу [\(стр. 11](#page-10-0)-15);
- 6. При возникновении проблем с работой Датчика Речи ознакомьтесь с возможными способами их устранения [\(стр. 16](#page-14-0));
- 7. Подключите к программе Камеру в Канале и настройте их параметры (стр[. 17-25\)](#page-17-1);
- 8. Запустите Камеру в работу и проверьте ее совместно с Датчиком Речи [\(стр.](#page-25-0) 26);
- 9. Выполняйте Сеансы Наблюдения за эмоциями в контактах и сохраняйте результаты в CSV файл ([стр. 2](#page-26-0)7-28);
- 10. Анализируйте результаты Сеансов Наблюдений [\(стр.](#page-28-0) 28);
- 11. Выполните активацию программы FaceWatch до окончания периода пробного использования ([стр. 2](#page-28-1)9).

# <span id="page-3-0"></span>**1. Введение**

В документе описывается развертывание и настройка программного продукта «Сервис с Улыбкой» компании ProLAN в базовой комплектации, предназначенной для самоконтроля персоналом своего эмоционального фона во время обслуживания клиентов. Измеряемые показатели отображаются на экране компьютера и могут сохраняться в CSV-файл.

PBLUE

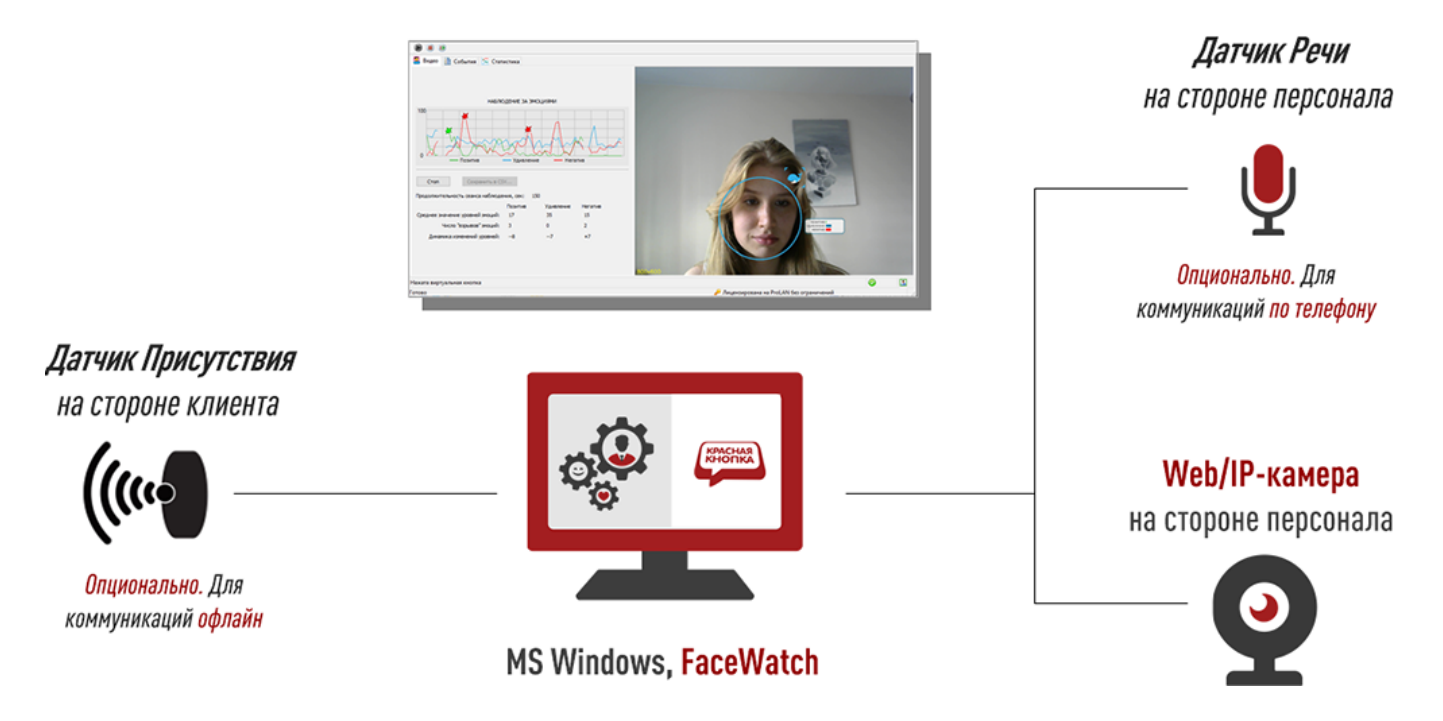

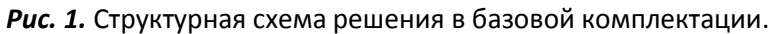

В данном руководстве рассматривается только конфигурация с использованием Web-камеры и Датчика Речи (микрофона).

#### <span id="page-3-1"></span>**Требования к аппаратному обеспечению:**

- Компьютер с OC MS Windows 7 **64 bit** и выше (рекомендуется Windows 10 **64 bit**);
- Процессор с достаточной производительностью (рекомендуется Intel i3 и выше, или аналог);
- Разрешение экрана монитора 1024x768 и выше;
- Оперативная память 2 ГБ;
- 1 ГБ свободного места на жестком диске.
- Подключенная к компьютеру Web-камера;
- <span id="page-3-2"></span> Доступное в системе компьютера устройство записи звука – микрофон Web-камеры или микрофон, подключенный к линейному входу звуковой карты;

## <span id="page-4-0"></span>**2. Установка программы FaceWatch**

Загрузите по ссылке <https://www.prolan.ru/files/freetools/FaceWatchSetup.exe> дистрибутив установки программы FaceWatch. Запустите на выполнение файл дистрибутива FaceWatchSetup.exe. Если установка производится от обычного пользователя компьютера, то в процессе установки потребуется ввод имени и пароля учетной записи локального администратора. Процесс установки выполнятся в несколько шагов. После автоматической распаковки дистрибутива, которая может занять значительное время, ввиду большого размера дистрибутива, появится страница приветствия программы установки.

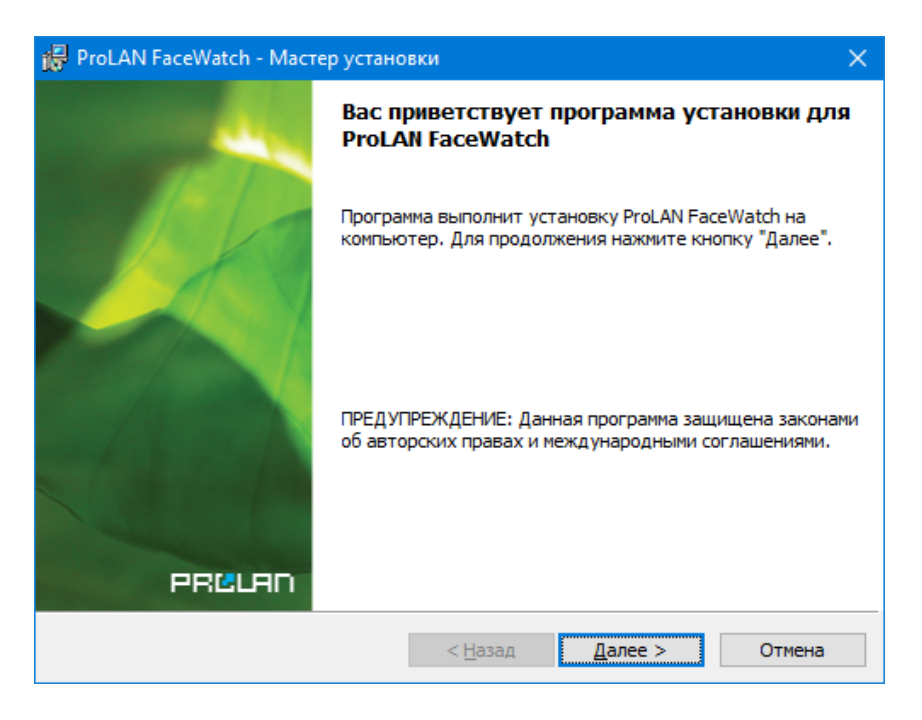

*Рис. 2.* Страница приветствия программы установки.

Нажмите кнопку "*Далее"*.

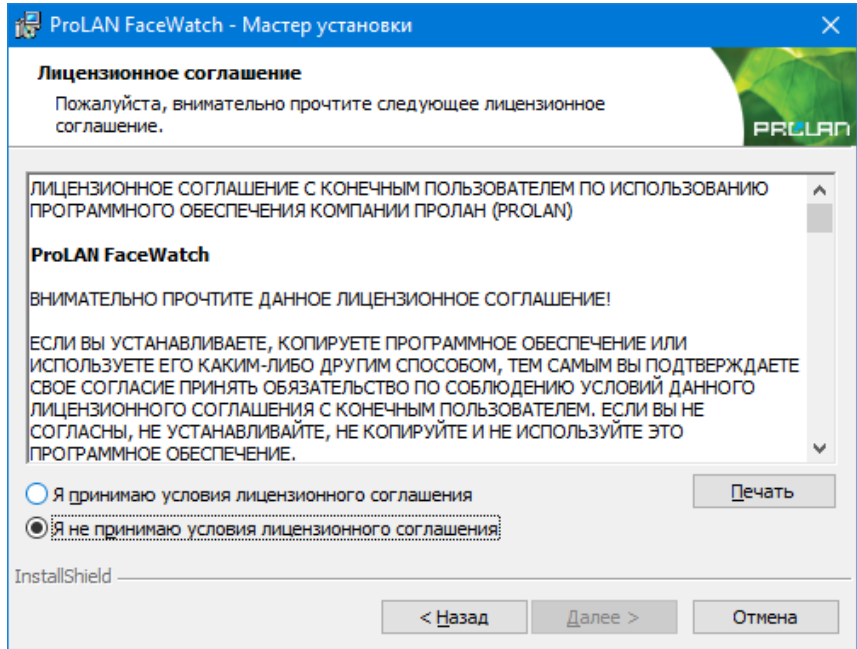

*Рис. 3.* Лицензионное соглашение.

Ознакомьтесь с содержанием лицензионного соглашения. Если вы согласны с условиями, выберите опцию «Я принимаю условия…» и нажмите кнопку "*Далее"*. В противном случае нажните кнопку "*Отмена"* для отмены установки программы.

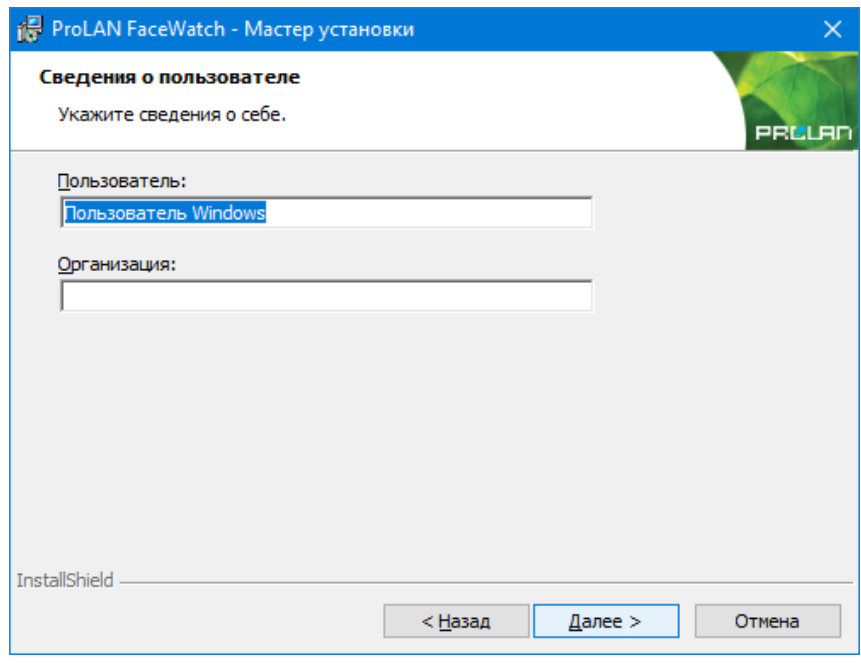

*Рис. 4.* Сведения о пользователе.

Не снимайте выбор «Для всех пользователей», если только это не требуется по каким-либо особым соображениям. Нажмите кнопку "*Далее"*.

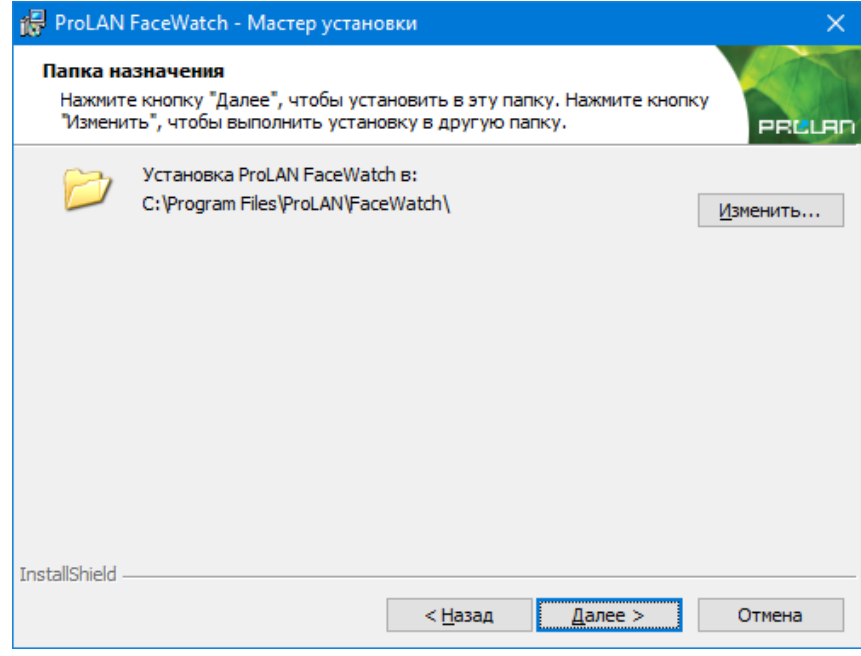

*Рис. 5.* Папка назначения.

По умолчанию программа устанавливается в папку *c:\Program Files\ProLAN\FaceWatch\*. Вы можете задать другой логический диск и/или папку установки нажав кнопку "*Изменить"*. Нажмите кнопку "*Далее"*.

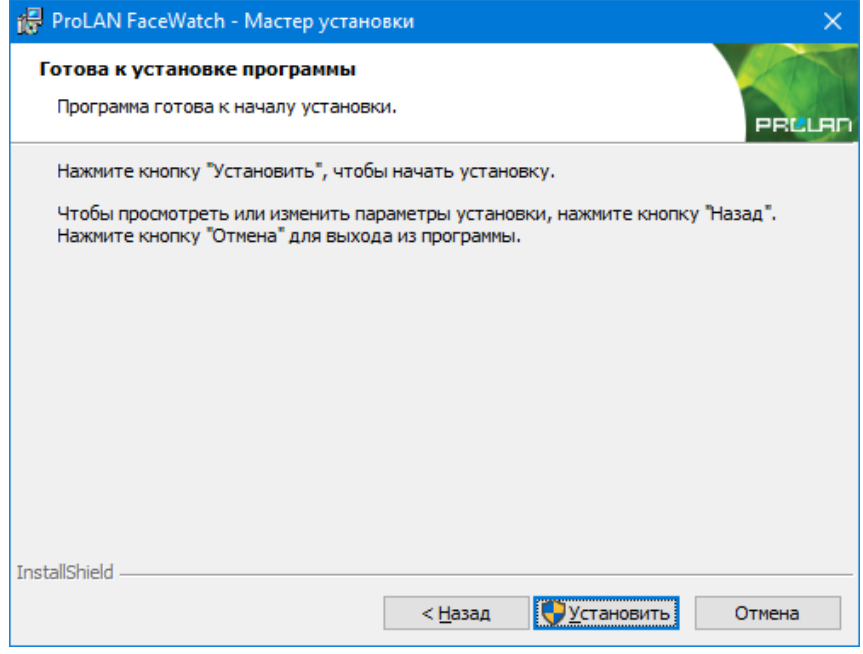

*Рис. 6.* Готовность к установке.

Нажмите кнопку "*Установить"* для начала установки. В процессе установки выводится информация о действиях, которые выполняются программой установки в данный момент. В случае ошибок (проблем в процессе установки) выводятся соответствующие сообщения, и пользователь может принять корректирующие действия. Если учетная запись, с которой была запущена установка, не имеет прав локального администратора, то в процессе установки будет запрошен логин пароль администратора. По завершении установки выводится финальная страница программы установки (рис.7).

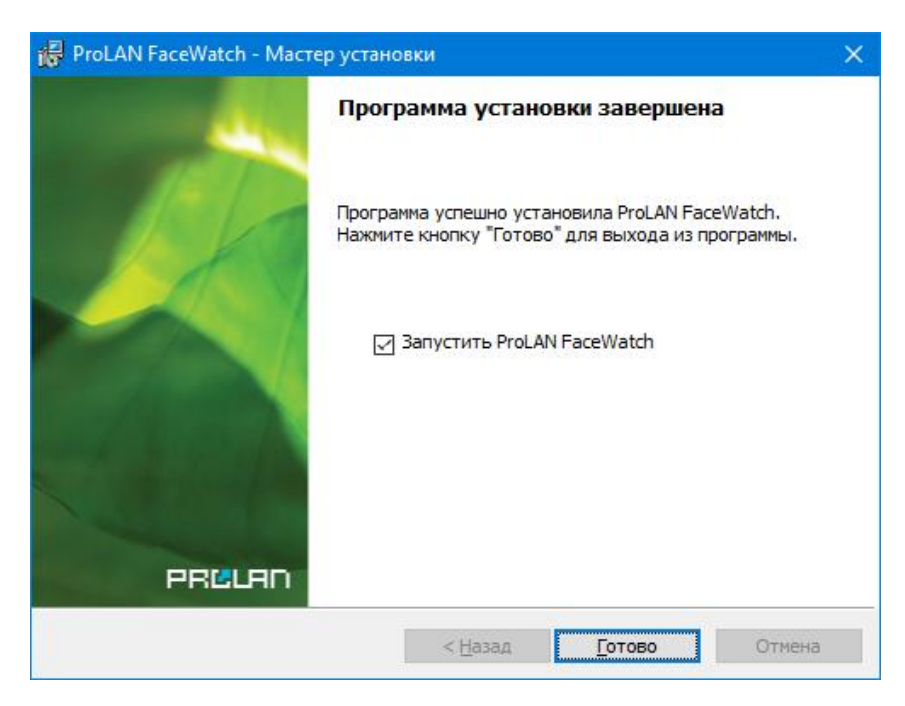

*Рис. 7.* Установка программы завершена.

Если галочка *"Запустить ProLAN FaceWatch"* останется включенной, то после нажатия кнопки *"Готово"* программа сразу же будет запущена на выполнение. В противном случае запуск программы необходимо производить через меню Windows: *Пуск → Все программы → ProLAN → FaceWatch*. В дальнейшем вы можете установить в настройках программы опцию автоматического запуска при входе пользователя в компьютер (вводе имени пользователя и пароля).

## <span id="page-7-0"></span>**3. Первый запуск программы**

При первом запуске окно программы имеет следующий вид:

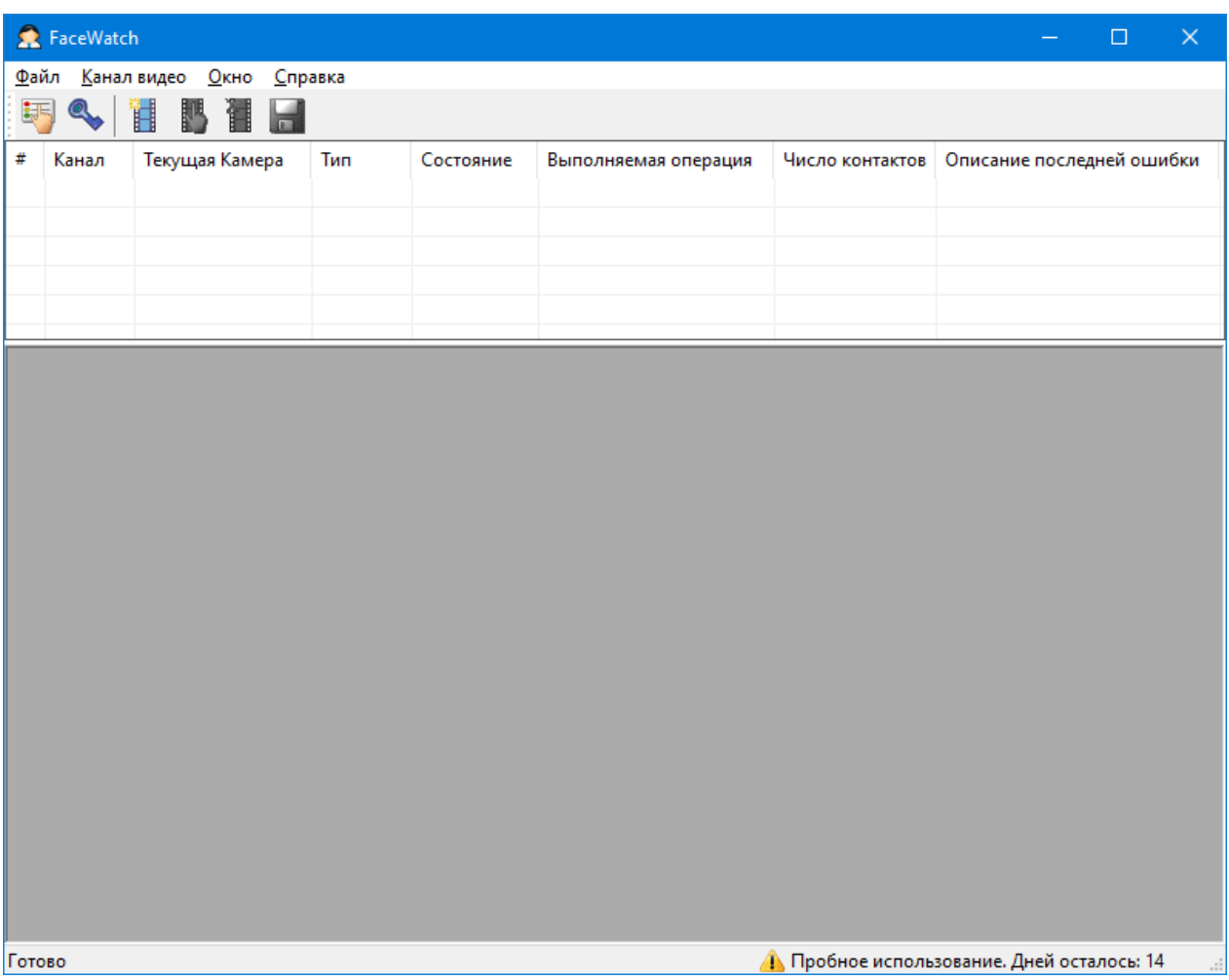

*Рис. 8.* Окно программы при первом запуске.

Обратите внимание на текст *«Пробное использование. Дней осталось: 14»* в правой нижней части окна. До окончания этого срока программа должна быть активирована. В противном случае весь функционал программы работать не будет. Процесс активации программы подробно описан в разделе Активация данного руководства.

# <span id="page-7-1"></span>**4. Общие настройки программы FaceWatch**

В меню программы выберите пункт *Файл → Настройки программы… F7* или нажмите кнопку в панели инструментов программы. В появившемся окне диалога настроек программы перейдите на закладку *Эмоции*.

#### <span id="page-8-0"></span>**Закладка "Эмоции"**

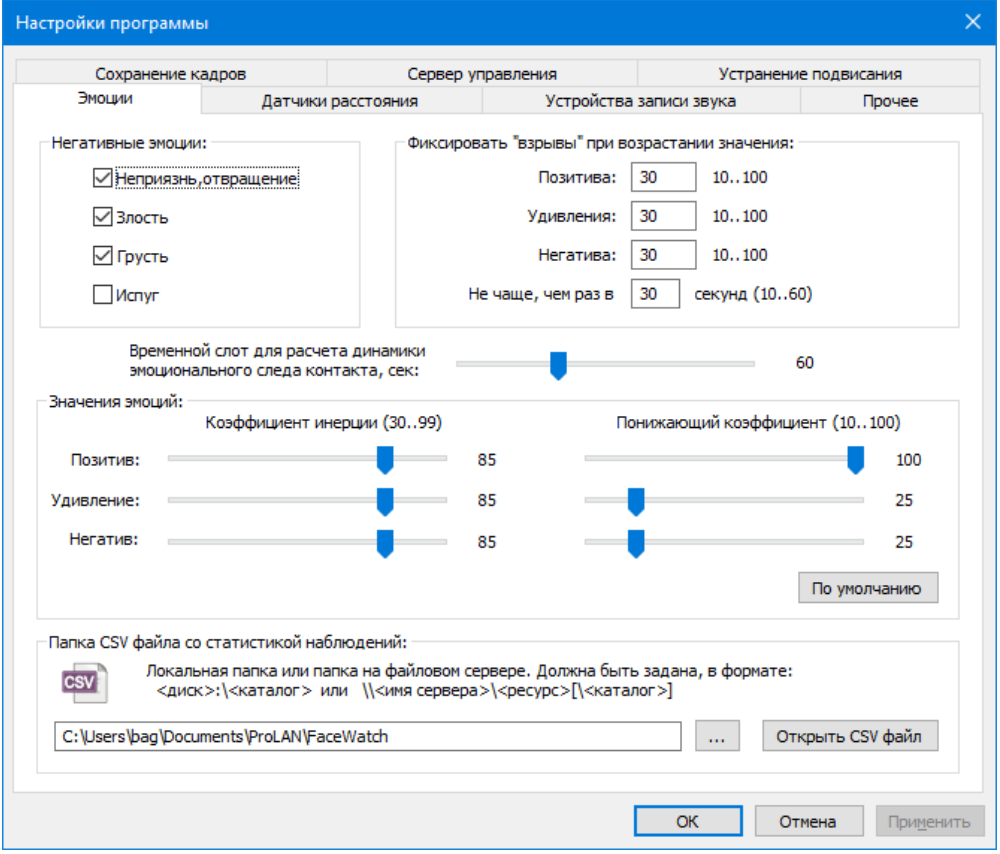

*Рис. 8.* Настройки программы. Эмоции.

На закладке находится большое количество элементов настройки параметров, связанных с распознаванием эмоций. Эмоции делятся на три группы:

- **Позитивные**, которые определяются по наличию улыбки/счастья;
- **Нейтральные**, к которым относится эмоция удивления;
- **Негативные**. В эту группу входят эмоции неприязни/отвращения, злости, грусти и испуга.

Уровень эмоций каждой группы, как и уровень отдельной эмоции измеряется программой и может иметь значение от 0 (эмоция не наблюдается) до 100 (максимальный уровень эмоции).

Рассмотрим параметры закладки подробно:

- **Негативные эмоции:** Группа органов управления чекбоксов, определяющая, какие эмоции программа будет включать в группу негативных эмоций. Потенциально таких эмоций четыре – неприязнь/отвращение, злость, грусть и испуг. Включая или отключая соответствующий чекбокс эмоции, вы можете управлять набором эмоций, входящий в группу негатива. Уровень негатива определяется программой, как максимальный уровень из уровней эмоций, включенных в группу. *Примечание:* Не рекомендуется включать в группу эмоцию испуга, т.к. лицевые движения при удивлении очень часто совпадают с лицевыми движениями при испуге.
- **Фиксировать «Взрывы» при возрастании значения.** Взрывом какой-либо эмоции (или группы эмоций) называется резкое увеличение уровня эмоции за короткий промежуток времени по отношению к предшествующему эмоциональному фону - среднему значению уровня эмоции за

предшествующий более длительный промежуток времени. В данной группе параметров вы можете задать пороги для определения взрывов, т.е. значения возрастания уровней позитива, удивления и негатива при которых будет регистрироваться взрыв соответствующих эмоций. Обратите внимание, что задаваемое значение порога связано с **изменением** (приростом) уровня эмоции в короткий промежуток времени, а не с абсолютным значением уровня эмоции в какой-либо момент времени.

- o Пороговые значения взрывов позитива, удивления и негатива по умолчанию имеют значения 30 для всех групп эмоций. На начальном этапе вы можете оставить значения без изменения. В дальнейшем, получив некоторые реальные цифры изменений эмоций в процессе наблюдения, вы сможете откорректировать значения порогов взрывов. Например, если по вашему мнению взрывы позитива регистрируются программой даже когда, по вашему мнению реального взрыва не было, то вы можете увеличить значение порога взрывов позитива, например до 40. И наоборот, если взрыв эмоции при значительном возрастании значения эмоции не регистрируется программой, то вы можете уменьшить значение порога.
- o **Не чаше, чем раз в … секунд**. Параметр задает максимальную частоту регистрации программой взрывов эмоций и имеет значение по умолчанию 30 секунд. Таким образом, даже если быстрый рост значения эмоции превысит порог, взрыв эмоции не будет зарегистрирован, если от момента предыдущего взрыва не прошло заданное количество секунд. Вы можете задать значение параметра в диапазоне от 10 до 60 секунд.
- **Временной слот для расчета динамики эмоционального следа контакта, сек.** По умолчанию имеет значение 60 секунд. Контакт (визуальный либо вербальный) сотрудника с клиентом имеет фазы начала, средины и конца контакта. Для фаз начала и конца контакта программа рассчитывает средние значения эмоций по группам эмоций. Разность рассчитанных средних значений между концом и началом контакта показывает динамику эмоций в контакте (эмоциональный след контакта). Параметр временного слота задает значение длительности фаз начала и конца контакта. Для того чтобы эмоциональный след контакта был рассчитан, контакт должен продолжаться не менее двух значений длительности временного слота (120 сек по умолчанию). Диапазон значений параметра от 30 до 120 секунд.
- **Значения эмоций:**
	- o **Коэффициенты инерции.** По умолчанию имеют значения 85 для всех групп эмоций. Диапазон допустимых значений от 30 до 99. Коэффициент инерции определяет скорость роста или падения замеряемых программой абсолютных значений эмоций. Программа обрабатывает до 20 кадров камеры в секунду. Замеренные в соседних кадрах значения эмоции могут значительно отличаться по ряду причин. Коэффициент инерции связывает полученное значение эмоции в текущем кадре со значением эмоции, рассчитанным по предшествующим кадрам. Чем выше коэффициент инерции, тем больше ограничивается скорость роста или падения графика значений эмоции. Например, если человек улыбается, то величина позитива, замеряемая программой, также начинает расти. Но скорость роста значения зависит от коэффициента инерции. На начальном этапе вы можете оставить значения коэффициентов инерции, заданные по умолчанию. В дальнейшем вы сможете откорректировать коэффициенты на основе полученного опыта эксплуатации. *Примечание!* Скорость роста замеряемых значений эмоций влияет на определение программой взрывов эмоций. Например, если вы зададите значение коэффициента инерции позитива в 99 (максимум), то взрывы позитива могут перестать регистрироваться совсем, т.к.

вы максимально ограничиваете скорость роста получаемых значений. И наоборот, задав значение 30, вы можете наблюдать появление взрыва позитива даже при кратковременной улыбке.

o **Понижающий коэффициент.** Начальное значение для позитива 100, для удивления и негатива 25. Регистрируемое программой значение соответствующей эмоции будет составлять заданное число процентов от рассчитываемой величины. Другими словами, при задании значения 100, значения эмоции могут меняться от 0 до 100. При задании значения 25, только от 0 до 25.

*Примечание!* Понижающие коэффициенты для удивления и негатива заданы в 25. Это сделано для того, чтобы на первом этапе знакомства с программой вы могли наблюдать в основном за позитивом. Эмоции удивления и негатива также будут определяться программой, и отображаться на графиках, но их значения будут уменьшены в 4 раза. Взрывы удивления и негатива не будут регистрироваться, т.к. пороги взрывов по умолчанию заданы в 30, а такое значение не может быть достигнуто.

- o **Кнопка «По умолчанию».** Устанавливает значения всех коэффициентов инерции в 85, а значения всех понижающих коэффициентов в 100.
- **Папка CSV файла со статистикой наблюдений**. Программа позволяет сохранять ряд замеренных и рассчитанных значений связанных с эмоциями во время **Сеансов Наблюдения**. Подробно сеансы наблюдения рассматриваются в отдельной главе данного руководства. Файл имеет имя Observe.csv b по умолчанию размещается в папке <Документы>\ProLAN\FaceWatch. При необходимости, вы можете задать папку файла вручную или в диалоге выбора папки компьютера, используя кнопку с тремя точками, справа от поля с именем папки. Кнопка «Открыть CSV файл» показывает содержимое файла в Microsoft Excel либо в текстовом редакторе, если Excel не установлен в системе.

Задайте нужные вам значения параметров на закладке перейдите на закладку «Устройства записи звука» диалога настроек программы.

#### <span id="page-10-0"></span>**Закладка "Устройства записи звука"**

Замеры эмоций могут выполняться программой в привязке к состоянию **Выключателя**. Выключатель это некоторое устройство (Датчик Речи, Датчик Присутствия либо другая камера), которое имеет два состояния:

- **ON** (включен). Выключатель разрешает программе определять эмоции в кадрах, получаемых с камеры;
- **OFF** (выключен). Выключатель запрещает определение эмоций.

В данном руководстве рассматривается работа камеры, связанной с Выключателем типа Датчика Речи. Фактически Датчиком Речи является микрофон Web-камеры либо микрофон, подключенный к линейному входу звуковой карты. Для операционной системы компьютера микрофоны являются устройствами записи звука.

Давайте создадим и настроим Датчик Речи на основе микрофона Web-камеры.

На закладке «Устройства записи звука» присутствуют кнопки *Добавить…*, *Изменить…* и *Удалить*, с помощью которых вы можете создавать, редактировать свойства или удалять Датчики Речи.

|          | Сохранение кадров |                    | Сервер управления |                         | Устранение подвисания |        |  |
|----------|-------------------|--------------------|-------------------|-------------------------|-----------------------|--------|--|
| Эмоции   |                   | Датчики расстояния |                   | Устройства записи звука |                       | Прочее |  |
| Имя      |                   | Устройства записи  | Начало фразы      | Конец фразы             | Задержка состояния    |        |  |
|          |                   |                    |                   |                         |                       |        |  |
|          |                   |                    |                   |                         |                       |        |  |
| Добавить |                   |                    | Изменить          |                         | Удалить               |        |  |
|          |                   |                    |                   |                         |                       |        |  |
|          |                   |                    |                   |                         |                       |        |  |

*Рис. 9.* Настройки программы. Закладка «Устройства записи звука».

#### Нажмите кнопку *Добавить…*

Появится диалог Устройство записи звука, в котором необходимо задать все параметры Датчика Речи.

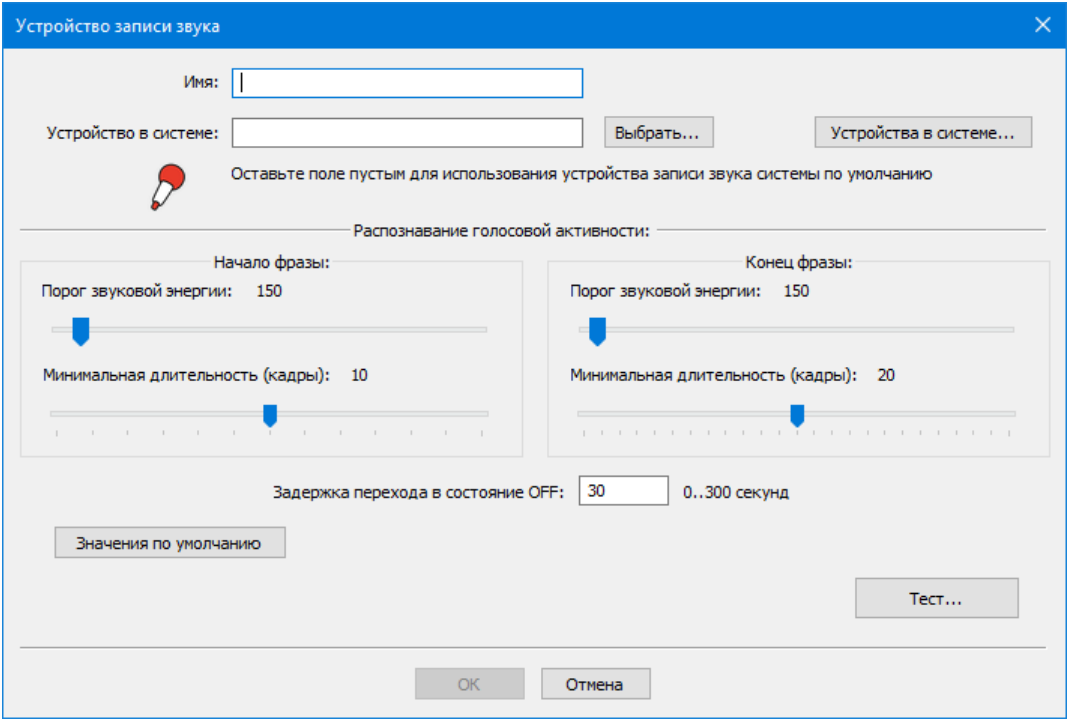

*Рис. 10.* Диалог задания параметров Датчика Речи.

Задайте значения параметров:

- **Имя**. Задайте произвольное имя создаваемого Датчика Речи, например **Microphone**;
- **Устройство записи в системе**. Если оставить поле незаполненным, то устройством записи звука будет являться устройство по умолчанию в системе. Чтобы посмотреть, какое устройство записи звука является устройством по умолчанию, нажмите в диалоге кнопку *Устройства в системе…* Появится стандартный системный диалог **Звук**.

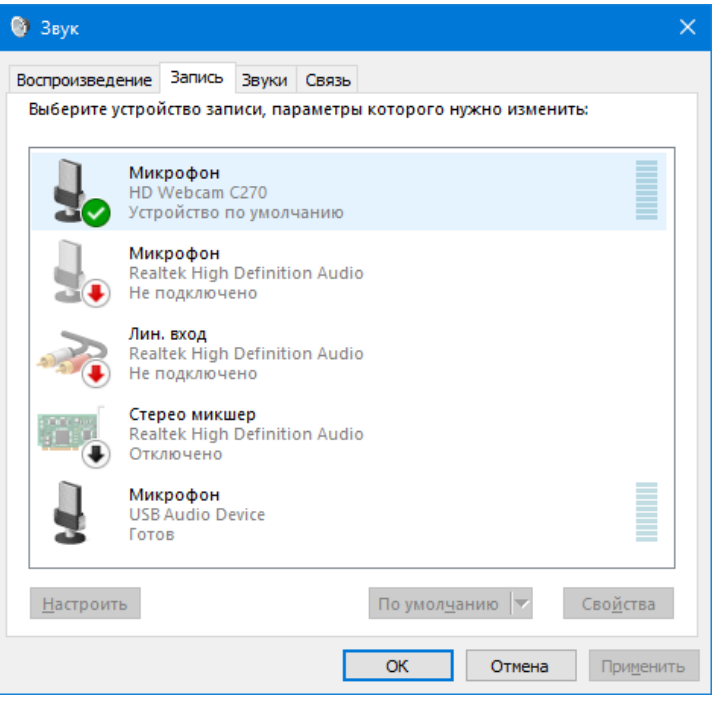

*Рис. 11.* Устройства записи системе в системном окне диалога **Звук**.

На приведенном в качестве примера рисунке 11, устройством по умолчанию в системе является микрофон Web-камеры HD Webcam C270. В этом диалоге, при необходимости, вы можете назначить другое устройство устройством по умолчанию, например Микрофон USB Audio Device. Выбрав в списке устройство и нажав кнопку *Свойства*, вы можете также настроить уровень чувствительности микрофона. Закройте диалог **Звук**.

Вы может также явно задать устройство записи звука для Датчика Речи, нажав кнопку *Выбрать…* (см. Рис. 10) и выбрав устройство из списка:

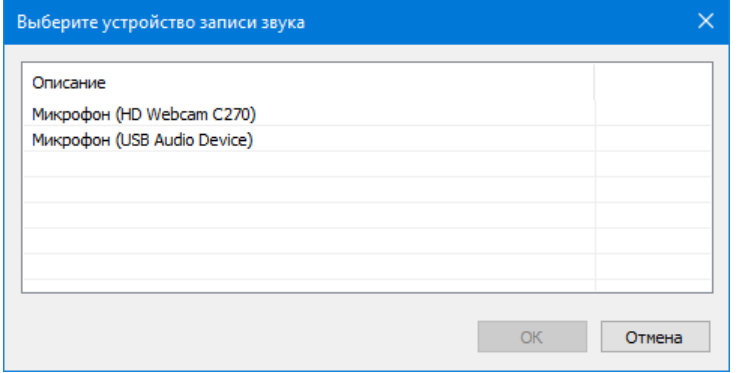

*Рис. 12.* Явный выбор устройства записи звука для Датчика Речи.

Давайте не будем задавать устройство явно, а отставим устройство по умолчанию.

- **Начало фразы**. В этой группе параметров определяется, как Датчик Речи будет распознавать начало фразы (начало разговора/диалога). Как только будет определено начало фразы, Датчик Речи (выключатель) переходит в состояние **ON**. Датчик определяет начало фразы, когда звуковая энергия превышает пороговое значение в течение заданного промежутка времени
	- o **Порог звуковой энергии**. Звуковая энергия вычисляется в условных единицах за короткие промежутки времени, равные 25 миллисекундам, называемые кадрами. Значение порога по умолчанию 150. Диапазон значений от 50 до 2000
	- o **Минимальная длительность (кадры)**. Задает число кадров, в течение которых звуковая энергия должна превышать порог для определения начала фразы. Значение по умолчанию 10 (четверть секунды). Вы можете менять значение этого параметра в диапазоне от 4 до 16. *Примечание!* Не рекомендуется устанавливать значение этого параметра менее 10, т.к. в этом случае начало фразы может ложно определяться по кратковременным шумам, например, звуки шагов, удар ладонью по столу и т.п.
- **Конец фразы**. В этой группе параметров определяется, как Датчик Речи будет распознавать конец фразы после начала фразы. Конец фразы определяется, когда звуковая энергия не превышает заданный порог в течение заданного числа кадров времени. Определив конец фразы, Датчик Речи (выключатель) переходит в состояние OFF, если не задана задержка перехода в состояние OFF.
	- o **Порог звуковой энергии**. Звуковая энергия вычисляется в условных единицах за кадры времени. Значение порога по умолчанию 150. Диапазон значений от 50 до 4000
	- o **Минимальная длительность (кадры)**. Задает число кадров, в течение которых звуковая энергия не должна превышать порог для определения конца фразы. Значение по умолчанию 20 (полсекунды). Вы можете менять значение этого параметра в диапазоне от 8 до 32. *Примечание!* Не рекомендуется устанавливать значение этого параметра менее 16, т.к. в этом случае конец фразы может фиксироваться в промежутках между словами.
- **Задержка перехода в состояние OFF, в секундах**. Значение по умолчанию 30. Диапазон значений от 0 до 300. После того как датчик определяет конец фразы, он начнет отсчитывать таймаут задержки перехода в состояние OFF, при этом продолжая контролировать уровень звуковой энергии. Если в течение таймаута, уровень энергии за любой кадр превысит порог конца фразы, то таймаут начинает отсчитываться заново. Если в течение отсчета таймаута не будет зафиксировано превышение порога звуковой энергии, то датчик перейдет в состояние OFF. **Задайте** значение задержки перехода в OFF равное **0**. В дальнейшем вы увидите, что для Датчиков

Речи удобнее задавать 0, а параметр дополнительной задержки конца сеанса (разговора) лучше задавать в параметрах потока видео (камеры).

- **Значения по умолчанию.** Нажатие этой кнопки устанавливает значения параметров начала фразы, конца фразы и задержки перехода в OFF в значения по умолчанию.
- **Тест…** Кнопка позволяет проверить работу Датчика Речи с заданными в диалоге параметрами. Нажмите кнопку.

*Примечание!* Доступ к микрофону может блокировать антивирусное ПО, в частности антивирус Касперского. В этом случае добавьте программу FaceWatch в список доверенных программ.

Начальный вид окна диалога «Проверка работы датчика звуковой активности» показан на рисунке 13.

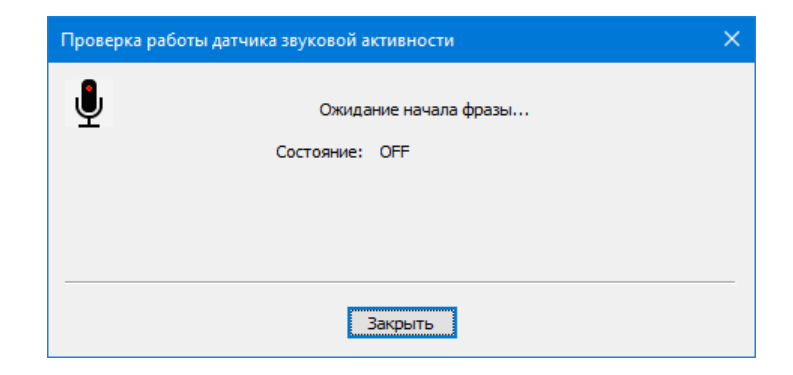

*Рис. 13.* Проверка работы Датчика Речи. Ожидание начала фразы.

Начальное состояние датчика – **OFF** и он ожидает начала фразы. Начните говорить слова в микрофон. После того, как датчик определит начало фразы, он перейдет в состояние **ON** и будет ожидать конца фразы.

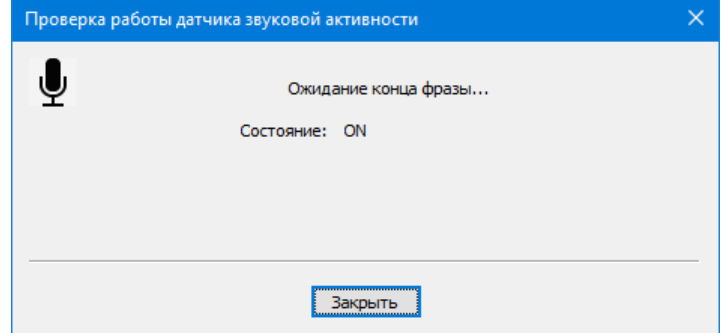

*Рис. 14.* Зафиксировано начало фразы. Датчик ожидает конца фразы.

Как только датчик определит конец фразы, он вновь перейдет в состояние **OFF**. Если же в свойствах датчика будет задано значение задержки перехода в состояние OFF отличное от 0, то после конца фразы датчик начнет отсчет таймаута до перехода в OFF:

<span id="page-14-0"></span>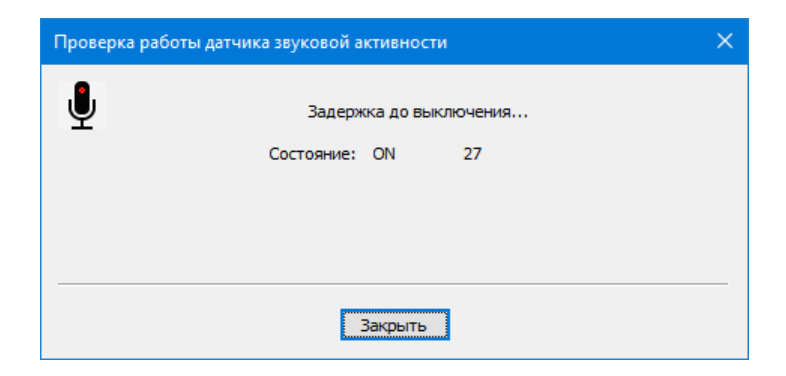

*Рис. 15.* Отсчет таймаута задержки перехода в состояние OFF после конца фразы.

#### <span id="page-15-0"></span>**Возможные проблемы в работе Датчика Речи, и способы их устранения:**

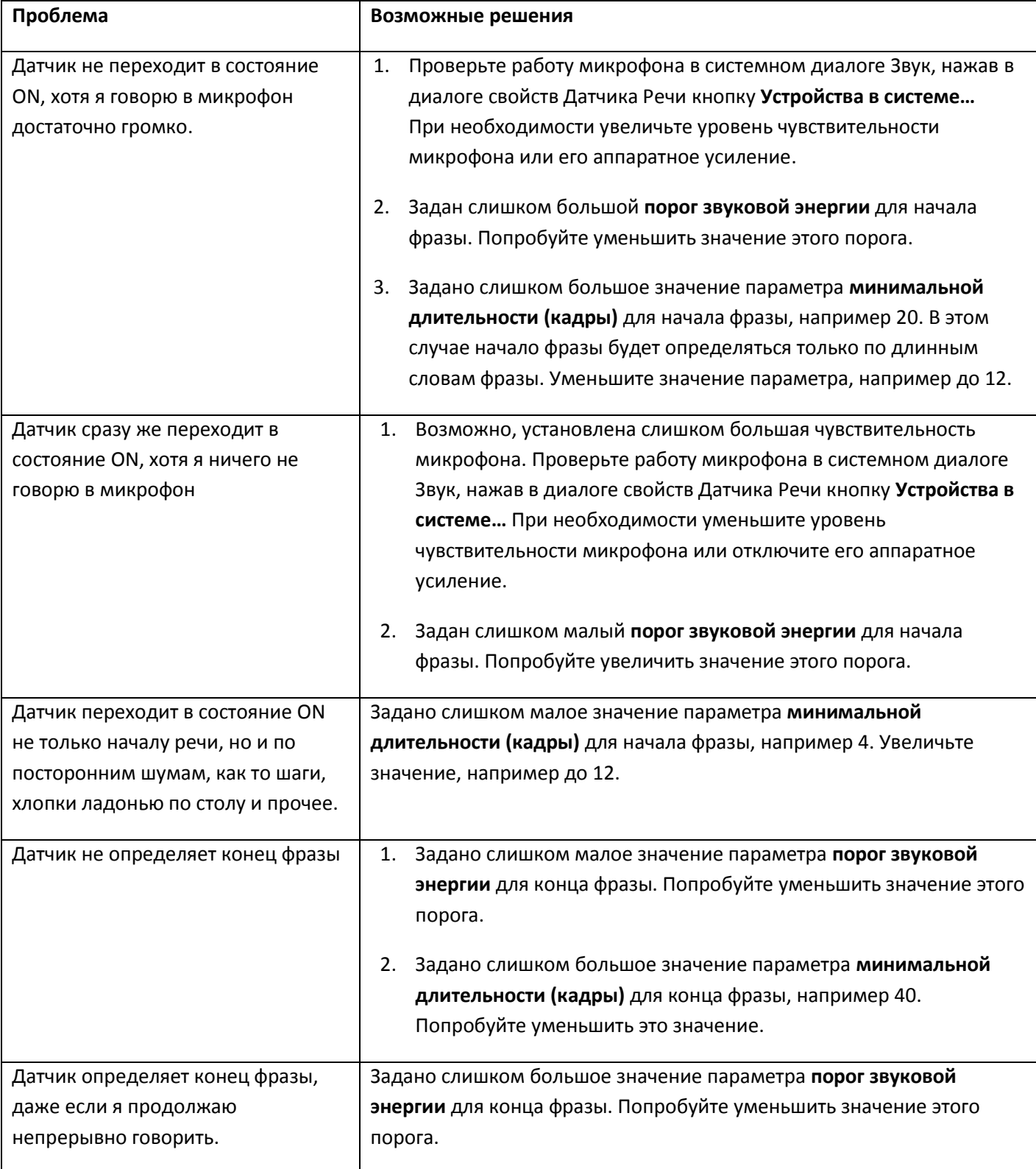

После того как вы протестуете работу Датчика Речи с заданными параметрами, и работа датчика вас устроит, нажмите в диалоге «Устройство записи звука» кнопку *OK* для добавления Датчика Речи в список Устройств записи звука программы.

|            | Сохранение кадров |                    | Сервер управления |                         | Устранение подвисания |  |
|------------|-------------------|--------------------|-------------------|-------------------------|-----------------------|--|
| Эмоции     |                   | Датчики расстояния |                   | Устройства записи звука | Прочее                |  |
| Имя        |                   | Устройства записи  | Начало фразы      | Конец фразы             | Задержка состояния    |  |
| Microphone |                   |                    | 150/10            | 150/20                  | $20$ cek              |  |
|            |                   |                    |                   |                         |                       |  |
|            |                   |                    |                   |                         |                       |  |
|            |                   |                    |                   |                         |                       |  |
|            |                   |                    |                   |                         |                       |  |
|            |                   |                    | Изменить          |                         | Удалить               |  |
| Добавить   |                   |                    |                   |                         |                       |  |
|            |                   |                    |                   |                         |                       |  |
|            |                   |                    |                   |                         |                       |  |
|            |                   |                    |                   |                         |                       |  |

*Рис. 16.* Датчик Речи добавлен в список устройств.

Нажмите *OK* для сохранения настроек программы.

Другие настройки программы не имеют прямого отношения к комплектации Зеркало Эмоций программного продукта, и в данном руководстве не рассматриваются.

**Start** 

## <span id="page-17-0"></span>**5. Каналы видео**

Программа может поддерживать одновременную работу с 8 Каналами видео. В каждом канале может быть задано от одной до нескольких камер. Для комплектации Зеркало Эмоций мы будем использовать только один Канал с одной Web-камерой.

#### <span id="page-17-1"></span>**Добавление нового Канала видео**

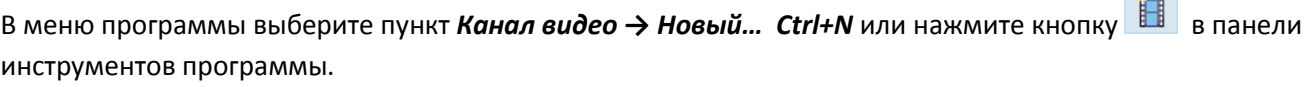

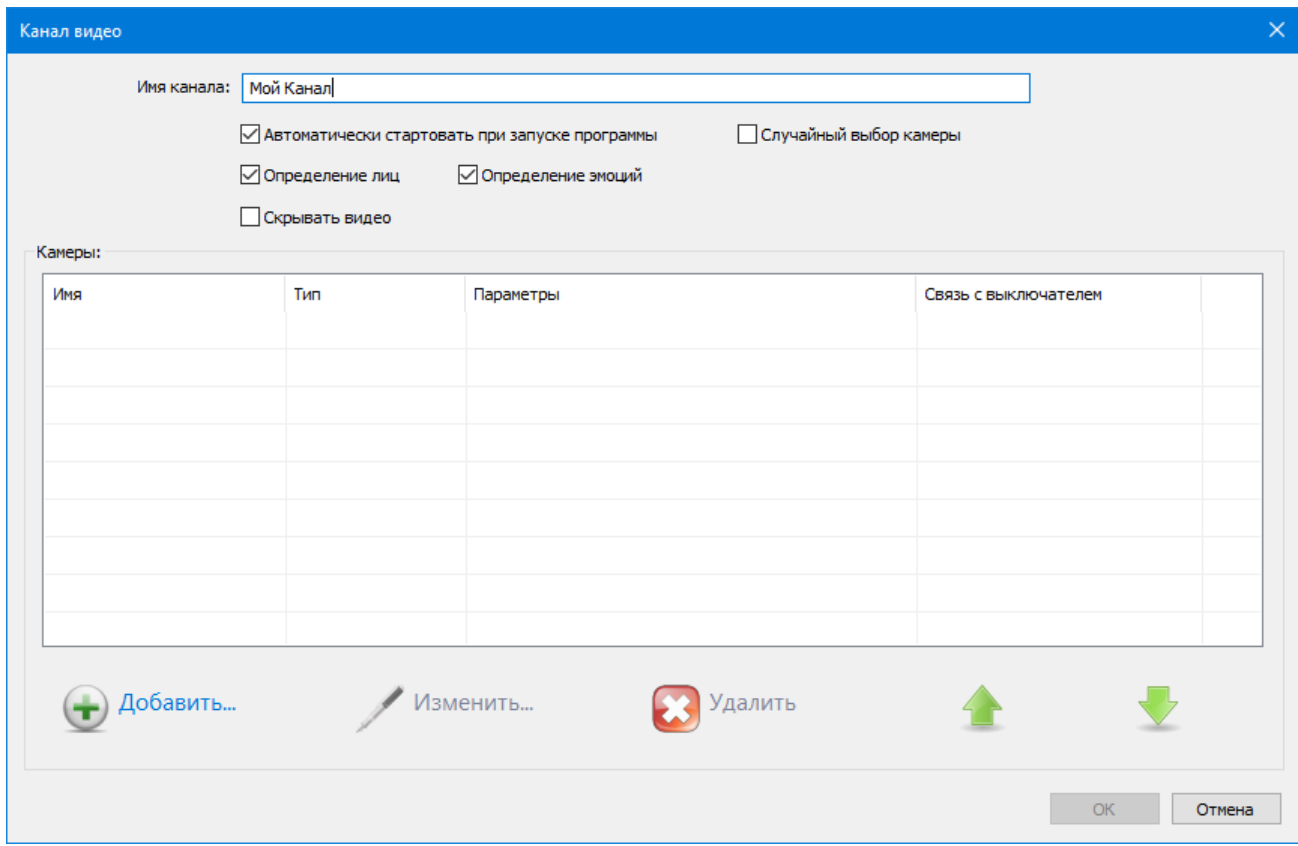

*Рис. 17.* Диалог создания нового Канала видео.

В появившемся окне диалога задайте:

- **Имя Канала**. Произвольное название, например *Мой Канал*;
- **Автоматически стартовать при запуске программы**. Вы можете включить эту опцию по желанию;
- **Случайный выбор камеры**. Если Канал будет содержать несколько камер, то включение этой опции обеспечивает случайный выбор одной из камер. Каждая из камер будет работать некоторое заданное время, после чего произойдет переключение на другую камеру. В нашем случае будет использоваться только одна камера в Канале, поэтому эта опция не будет иметь значения;
- **Определение лиц** и **Определение эмоций**. Для возможности распознавания программой эмоций эти опции должны быть включены;
- **Скрывать видео.** Не включайте эту опцию, чтобы картинка с камеры была видна в интерфейсе программы.

 **Список камер.** Содержит перечень камер, входящих в Канал. В Канале может находиться несколько камер, но для нашего применения мы будем использовать в Канале только одну Web-камеру, которую необходимо добавить в Канал.

Нажмите кнопку **«Добавить…»**. Задание всех параметров камеры производится на страницах Мастера настройки. Заполнив параметры на странице, вы переходите к следующей станице, нажимая кнопку *Далее >*. При необходимости, вы можете вернуться к предыдущей странице, нажав кнопку **< Назад**.

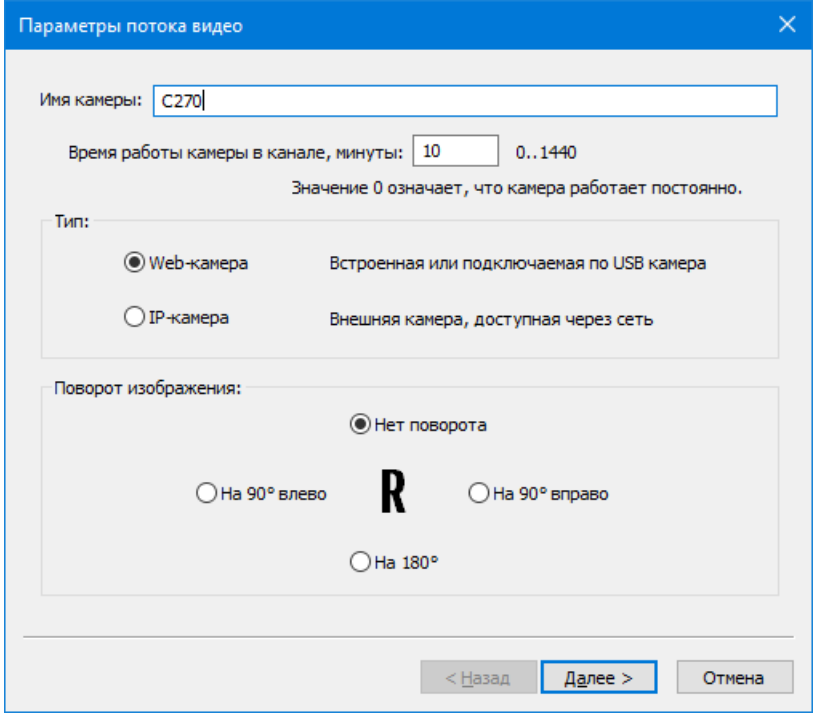

*Рис. 18.* Параметры камеры. Стартовая страница.

- **Имя**. Задайте какое-либо произвольное имя камеры, например C270;
- **Время работы камеры в канале, минуты…** Для единственной камеры в Канале значение этого параметра игнорируется;
- **Тип камеры**. Должен быть задан в **Web-камера**;
- **Поворот изображения**. Задавайте значение **«Нет поворота»**;

Нажмите **Далее >** для перехода к следующей странице Мастера.

### 日日間

**«Сервис с Улыбкой». Установка и настройка комплектации №1.**

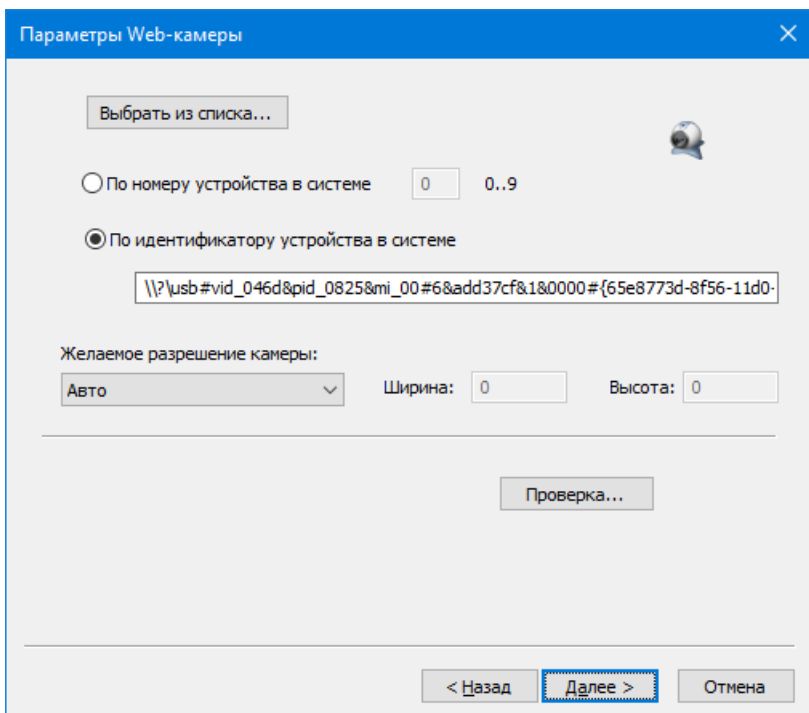

*Рис. 19.* Параметры Web-камеры.

Web-камера может быть задана либо по номеру камеры в системе, либо явно, по идентификатору устройства. Нажмите кнопку *Выбрать из списка…* для выбора камеры из списка устройств в системе.

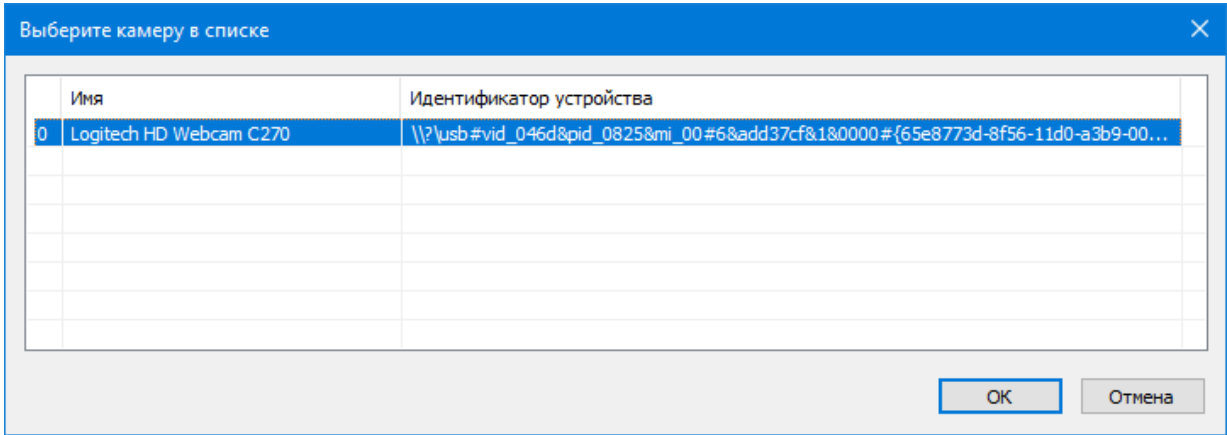

*Рис. 20.* Выбор Web-камеры из списка устройств системы.

Укажите в списке нужную камеру и нажмите *OK*.

Нажмите кнопку **Проверка…** для проверки возможности работы программы с камерой.

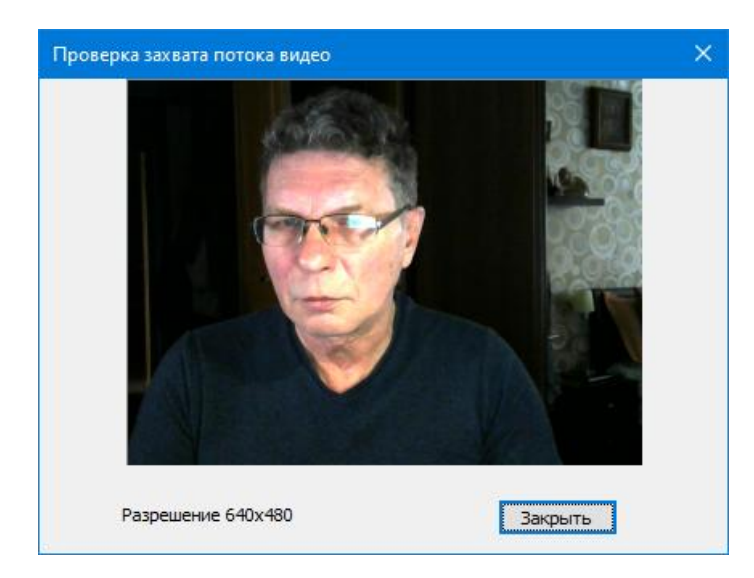

*Рис. 21.* Проверка работы с камерой.

*Примечание!* Камеры не являются разделяемым ресурсом в системе. Только одно приложение может иметь доступ к камере. Если в вашем случае, при проверке возможности работы с камерой, вы увидите вместо картинки черный экран, то это говорит о том, что камера используется другой программой. Кроме того, доступ к камере может запрещать антивирусное ПО, в частности антивирус Касперского. В этом случае добавьте программу FaceWatch в список доверенных программ.

При необходимости, вы можете задать другое желаемое разрешение камеры, например 800x600 для большего размера картинки.

Нажмите на станице Мастера кнопку **Далее >** 

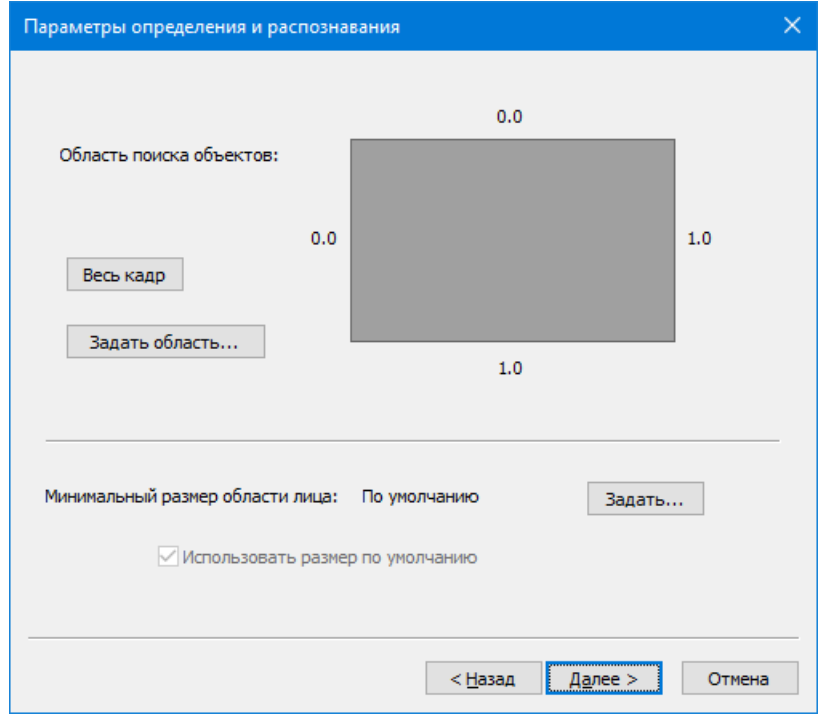

*Рис. 22.* Параметры определения и распознавания.

- **Область поиска объектов.** По умолчанию программа ведет поиск во всем кадре. При необходимости, вы можете задать область поиска лиц в кадре, нажав кнопку **Задать область…**, и установив границы области поиска лиц;
- **Минимальный размер области лица**. По умолчанию программа определяет лица в кадре, даже если они находятся далеко от камеры и имеют малые размеры. Вы можете настроить программу только на поиск лиц, расположенных близко к камере. Для этого нажмите кнопку **Задать…** и настройте минимальный размер лица для камеры:

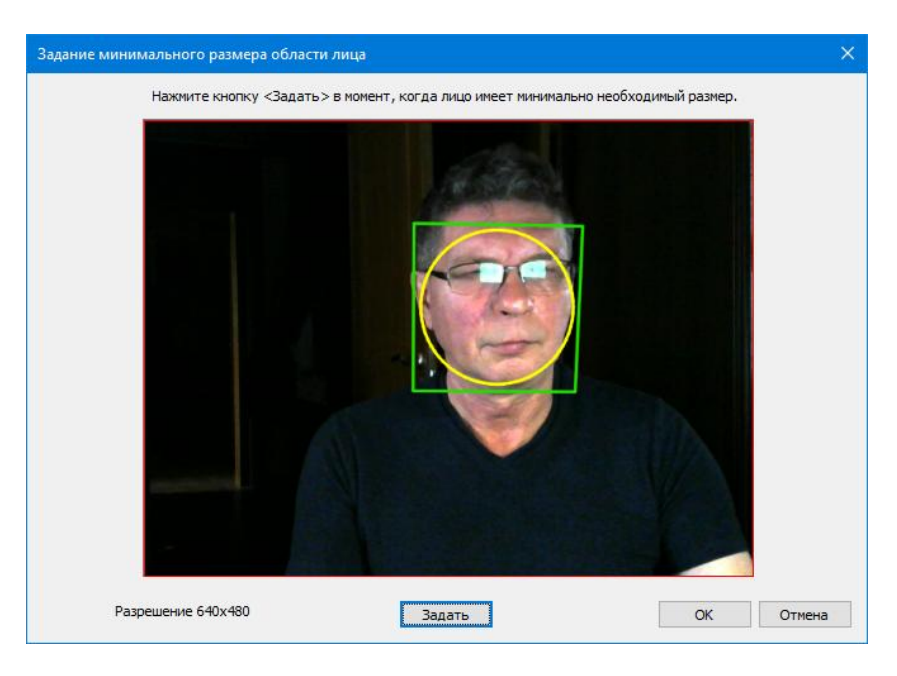

*Рис. 23.* Задание минимального размера лица. Опционально.

Нажмите на станице Мастера кнопку **Далее >** 

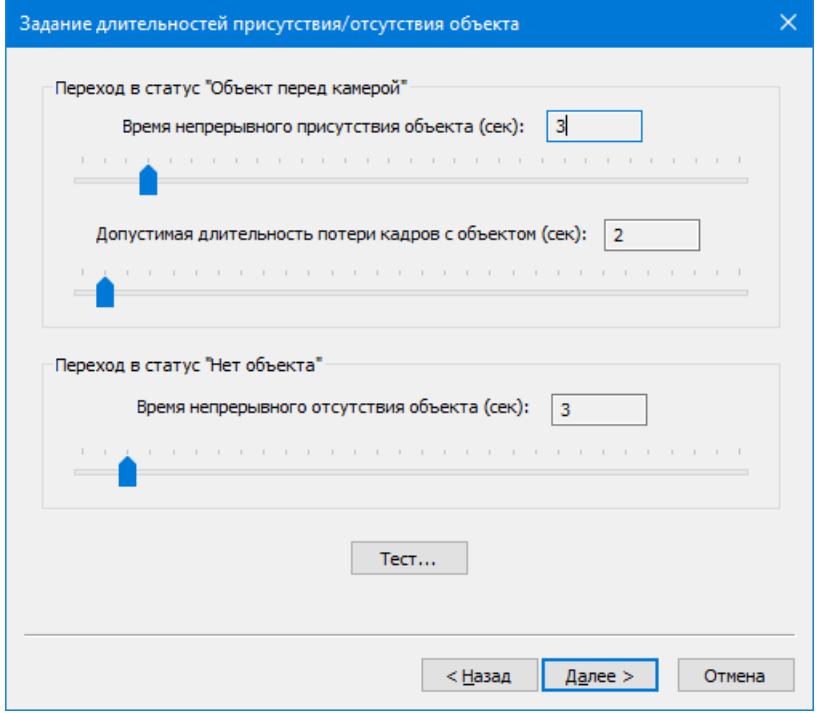

*Рис. 24.* Настройка длительностей присутствия/отсутствия объекта.

Измерение программой эмоции выполняется при наличии **Контакта**. Для начала Контакта необходимо, чтобы программа непрерывно распознавала лицо человека в течение заданного времени (по умолчанию 3 секунд). При этом допускаются кратковременные потери камерой определяемого лица, но не более заданной длительности (по умолчанию 2 секунд). При выполнении этих условий, камера переходит в статус **"Объект перед камерой"** и фиксирует **начало Контакта**.

Если после начала Контакта, камера непрерывно, в течение заданного времени (по умолчанию 3 секунд) не будет обнаруживать лицо в кадрах, то произойдет переход в статус **"Нет объекта"**, и Контакт будет завершен.

Для начала вы можете оставить значения длительностей без изменения и, нажав кнопку **Тест…**, проверить, как программа будет определять статусы присутствия объекта. При необходимости, вы можете откорректировать значения длительностей фаз и произвести повторную проверку.

Последовательно нажимая на станицах Мастера кнопку **Далее >**, перейдите на страницу **Связь с "Выключателем"**.

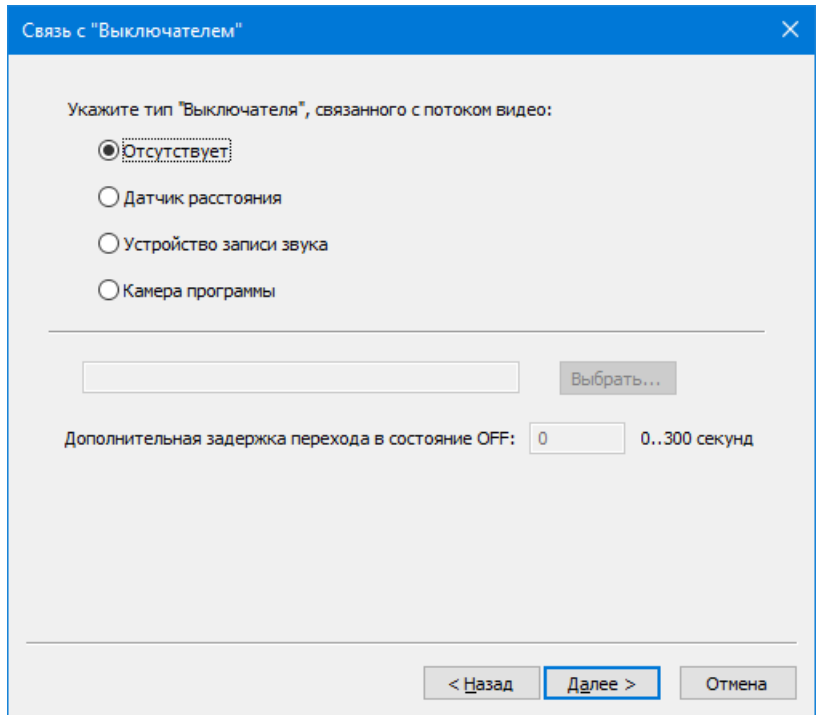

*Рис. 25.* Страница Связь с "Выключателем".

По умолчанию камера не связана с Выключателем. Для нашего случая нам необходимо связать камеру с Датчиком Речи. При этом необходимыми условииями начала Контакта будет не только переход в статус "Объект перед камерой", но и нахождение Датчика Речи в состоянии ON. Конец контакта будет регистрироваться либо по переходу в статус "Нет объекта ", либо при переходе Датчика Речи в состоянии OFF.

Выберите тип связанного Выключателя – **Устройство записи звука**. Нажмите кнопку **Выбрать…**

### PECI

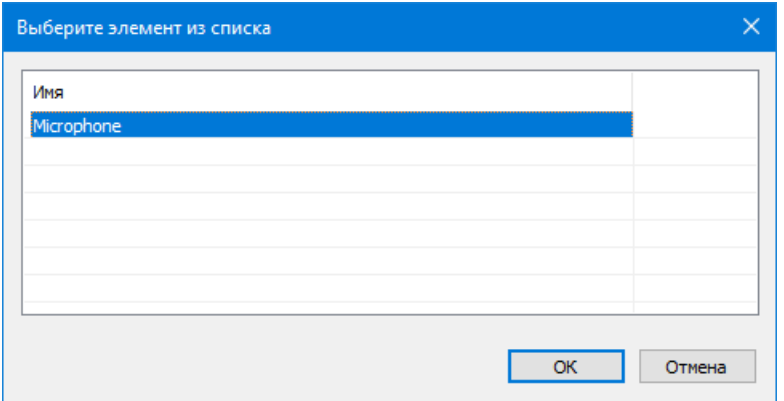

*Рис. 26.* Выбор Датчика Звука, связываемого с камерой.

В диалоге выбора устройства показываются Устройства записи звука, заданные в общих настройках программы. Ранее мы создали устройство с именем **Microphone**. Его необходимо выбрать в списке и нажать *OK*.

Вы также можете задать значение дополнительной задержки перехода Датчика Речи в состояние OFF. Имеет смысл задать некоторое значение, например 15 секунд, чтобы Датчика Речи не переходил в OFF сразу же по концу фразы.

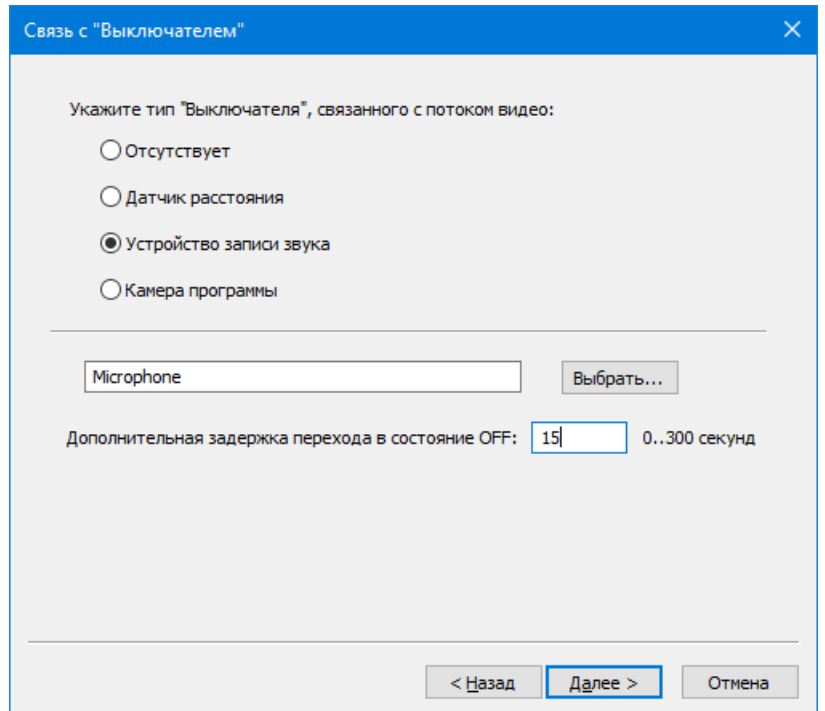

*Рис. 27.* Связь с "Выключателем". Параметры связи с Датчиком Звука заданы.

Нажмите кнопку **Далее >**, а на последующей, финишной станице Мастера нажмите кнопку **Готово**.

В список камер Канала будет добавлена камера с заданными параметрами.

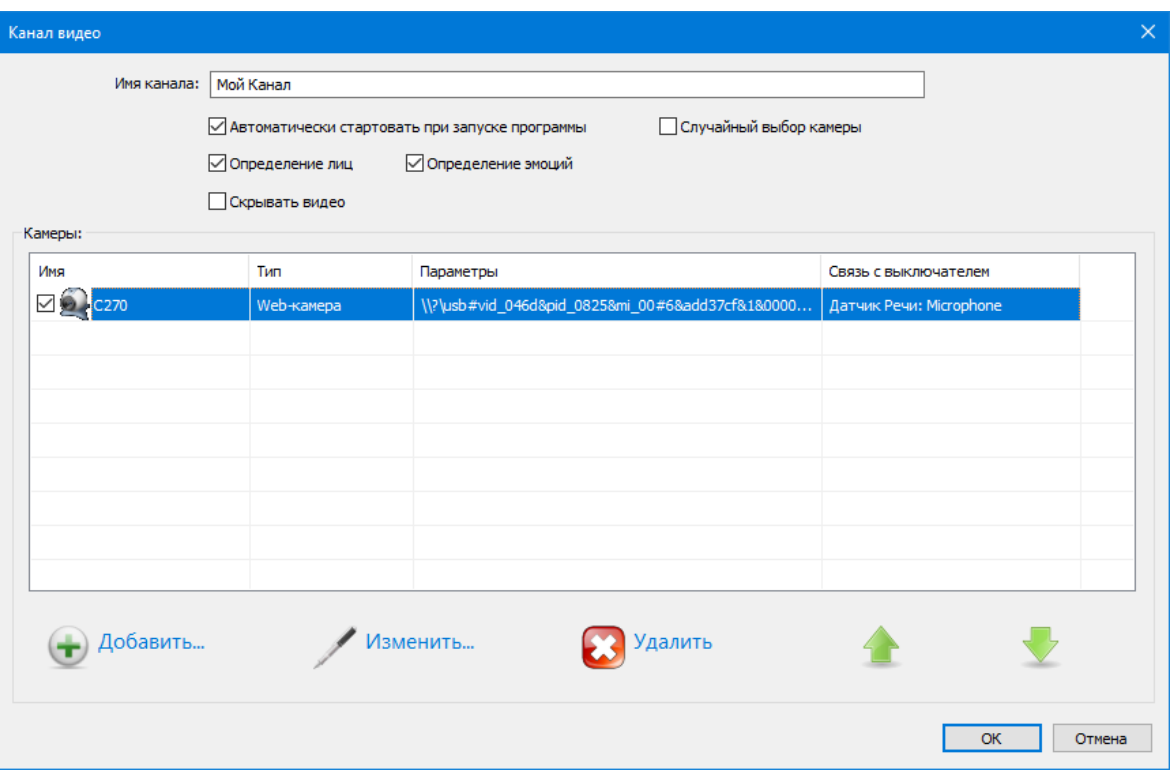

*Рис. 28.* Камера добавлена в Канал.

#### Нажмите *OK*.

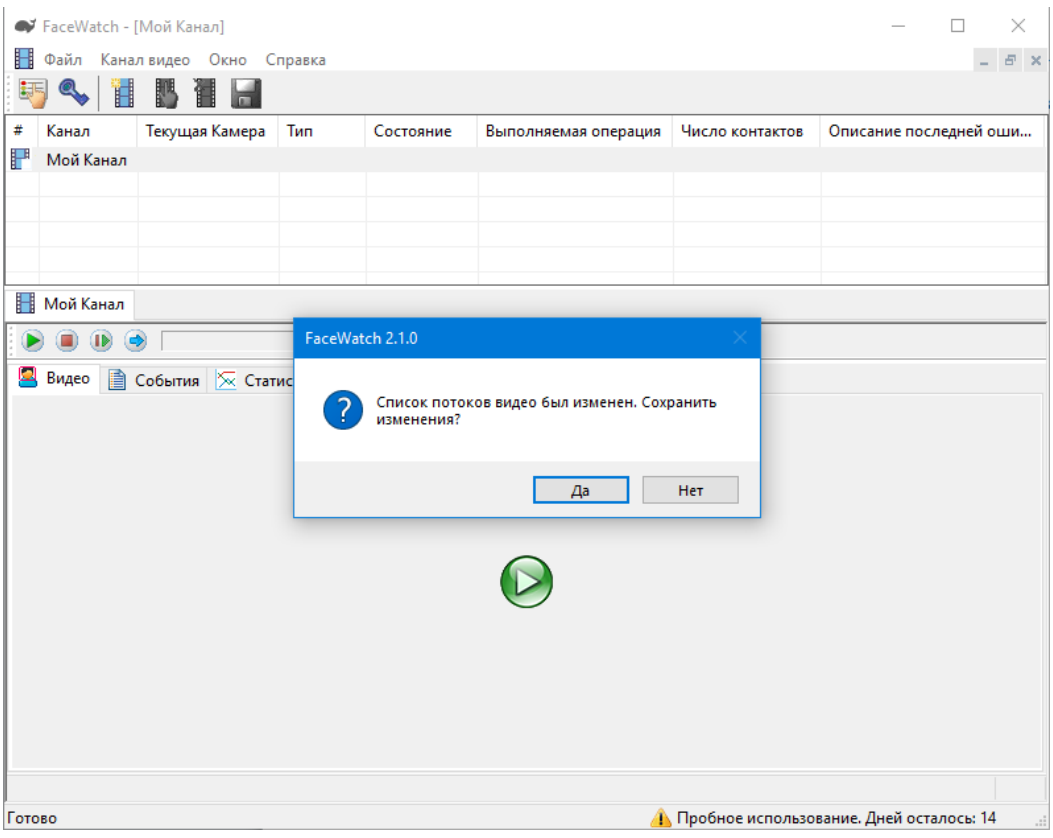

*Рис. 29.* Новый Канал добавлен в программу.

В список Каналов в верхней части окна программы будет добавлен новый Канал. Программа запросит подтверждение на сохранение изменений. Выберите **Да**.

### <span id="page-25-0"></span>**6. Запуск камеры в работу**

Для запуска (старта) камеры в работу нажмите кнопку в средине панели **Видео**. Для старта, останова и перезапуска работы камеры, вы также можете использовать кнопки **В В В В В В панели инструментов** окна Канала. Если до старта камеры Датчик Речи находился в состоянии OFF, то в левом верхнем углу картинки с камеры будет отображаться небольшой красный квадрат. Начало Контакта и распознавание эмоций не производится до перехода датчика в состояние ON. Начните говорить в микрофон. Квадрат в левом верхнем углу картинки с камеры станет зеленым - Датчик Речи переходит в состояние ON. С этого момента, если лицо в кадре присутствовало достаточное время (Объект присутствует), Контакт начинается. Программа непрерывно производит замер и отображение эмоций на графике.

Как только вы прекратите говорить в микрофон, и Датчик Речи перейдет в состояние OFF, то на картинке с камеры в левом верхнем углу вы будете видеть отсчет числа оставшихся секунд дополнительной задержки перехода в состояние OFF. Если отсчет таймаута будет завершен, то Контакт также будет завершен.

| <b>■ FaceWatch - [Мой Канал]</b>          |                                                |                        |                |                      |                 |                                                   |                                            | $\Box$<br>$\times$ |
|-------------------------------------------|------------------------------------------------|------------------------|----------------|----------------------|-----------------|---------------------------------------------------|--------------------------------------------|--------------------|
| Ħ<br>Файл                                 | Канал видео Окно Справка                       |                        |                |                      |                 |                                                   |                                            | E X<br>$\sim$      |
| 門<br>E<br>翿                               | Ħ<br>Ħ                                         |                        |                |                      |                 |                                                   |                                            |                    |
| #<br>Канал                                | Текущая Камера                                 | Тип                    | Состояние      | Выполняемая операция | Число контактов | Описание последней ошибки                         |                                            |                    |
| <b>E</b> 1<br>Мой Канал                   | C270<br>Web-камера<br>Работает<br>Рабочий цикл |                        |                |                      |                 |                                                   |                                            |                    |
|                                           |                                                |                        |                |                      |                 |                                                   |                                            |                    |
| Мой Канал                                 |                                                |                        |                |                      |                 |                                                   |                                            |                    |
| C270                                      |                                                |                        |                |                      |                 |                                                   |                                            |                    |
| 의<br>Видео                                | <b>•• События</b> Ж Статистика                 |                        |                |                      |                 |                                                   |                                            |                    |
|                                           |                                                |                        |                | $\blacksquare$ 12    |                 |                                                   |                                            |                    |
|                                           |                                                | НАБЛЮДЕНИЕ ЗА ЭМОЦИЯМИ |                |                      |                 |                                                   |                                            |                    |
| 100<br>$\mathbf{0}$<br><b>Позитив</b>     |                                                | - Удивление            | Herarve        |                      |                 |                                                   |                                            |                    |
| Стоп                                      | Сохранить в CSV                                |                        |                |                      |                 |                                                   | позитив:<br>диаление.1<br><b>HETATHB:I</b> |                    |
| Продолжительность сеанса наблюдения, сек: | Позитив                                        | 137<br>Удивление       | <b>Негатив</b> |                      |                 |                                                   |                                            |                    |
| Среднее значение уровней эмоций:          | 17                                             | $\mathbf{0}$           | 2              |                      |                 |                                                   |                                            |                    |
| Число "взрывов" эмоций:                   | $\overline{3}$                                 | $\mathbf{0}$           | $\mathbf 0$    |                      |                 |                                                   |                                            |                    |
| Динамика изменений уровней:               | $+8$                                           | $+0$                   | $-1$           | 640×480              |                 |                                                   |                                            |                    |
| Взрыв позитива                            |                                                |                        |                |                      |                 |                                                   | Q                                          | $\blacksquare$     |
| Готово                                    |                                                |                        |                |                      |                 | <b>В Пробное использование. Дней осталось: 14</b> |                                            |                    |

*Рис. 30.* Вид окна программы во время работы.

В левой части панели Видео находятся:

- График изменения эмоций во время Контакта, с шагом по оси X, равным 1 секунде. График позитива отображается зеленой линией, удивления – синей, а негатива – красной. Моменты взрывов эмоций показываются на графиках звездочками.
- Некоторые данные статистики в ходе Сеанса Наблюдения (определение дано в следующей главе):
	- o Продолжительность сеанса наблюдения, в секундах
- o Средние значения уровней эмоций по группам
- o Число взрывов эмоций по группам
- o Динамика изменения эмоций по группам разность между средним уровнем эмоций текущей фазе сеанса наблюдения и средним уровнем эмоций в начальной фазе. Эти данные начинают отображаться, когда продолжительность Сеанса Наблюдения превысит продолжительность двух временных слотов, заданных в общих настройках программы.

Открыв в окне Канала закладку *События*, вы можете видеть в хронологическом порядке события при работе Канала, включая старт, останов работы камер Канала, фиксацию начала и конца Контактов, «взрывы эмоций» и пр.

| • FaceWatch - [Мой Канал]                       |                      |                           |                                                      |  |  |                                                                    |                                                    |         | $\Box$        | $\times$     |
|-------------------------------------------------|----------------------|---------------------------|------------------------------------------------------|--|--|--------------------------------------------------------------------|----------------------------------------------------|---------|---------------|--------------|
| <b>Файл</b> Канал видео Окно Справка            |                      |                           |                                                      |  |  |                                                                    |                                                    |         | $ B$ $\times$ |              |
| 魍<br>è<br>ije<br>$\Box$                         |                      |                           |                                                      |  |  |                                                                    |                                                    |         |               |              |
| #<br>Канал                                      | Текущая Каме         | Тип                       | Состояние<br>Выполняемая операция<br>Число контактов |  |  |                                                                    | Описание последней ошибки                          |         |               |              |
| 界1<br>Мой Канал                                 | C270                 | Web-камера                | Рабочий цикл<br>Работает                             |  |  | $\overline{2}$                                                     |                                                    |         |               |              |
|                                                 |                      |                           |                                                      |  |  |                                                                    |                                                    |         |               |              |
|                                                 |                      |                           |                                                      |  |  |                                                                    |                                                    |         |               |              |
| <b>Н</b> Мой Канал                              |                      |                           |                                                      |  |  |                                                                    |                                                    |         |               |              |
| $\Rightarrow$<br>C270                           |                      |                           |                                                      |  |  |                                                                    |                                                    |         |               |              |
| ▤<br>Q<br>Видео                                 | События   Статистика |                           |                                                      |  |  |                                                                    |                                                    |         |               |              |
| 2                                               |                      |                           |                                                      |  |  |                                                                    |                                                    |         |               |              |
|                                                 |                      |                           |                                                      |  |  |                                                                    |                                                    |         |               |              |
| Время                                           | Камера               |                           | Событие                                              |  |  | Описание                                                           |                                                    |         |               |              |
| 13:21:14.072 C270                               |                      |                           | Нет объекта перед камерой                            |  |  | Длительность контакта 39 сек.                                      |                                                    |         |               |              |
| A 13:20:32.078 C270                             |                      |                           | Объект перед камерой                                 |  |  |                                                                    |                                                    |         |               |              |
| 13:20:29.068 C270<br><b>类</b> 13:20:03.733 C270 |                      |                           | Нет объекта перед камерой                            |  |  | Длительность контакта 87 сек.<br>Текущее значение: 36, прирост: 36 |                                                    |         |               |              |
| 4 13:18:59.836 C270                             |                      |                           | Взрыв позитива                                       |  |  |                                                                    |                                                    |         |               |              |
| 13:18:56.817 C270                               |                      |                           | Объект перед камерой                                 |  |  |                                                                    |                                                    |         |               |              |
| 13:18:56.701 C270                               |                      | Камера открыта            | Нет объекта перед камерой                            |  |  |                                                                    |                                                    |         |               |              |
| 13:18:55.338 C270                               |                      | Работа камеры стартована  |                                                      |  |  |                                                                    |                                                    |         |               |              |
| ■ 13:18:55.337                                  |                      | Канал видео стартован     |                                                      |  |  |                                                                    |                                                    |         |               |              |
| ■ 13:18:55.332                                  |                      |                           | Канал видео остановлен                               |  |  |                                                                    |                                                    |         |               |              |
| 13:18:55.331 C270                               |                      |                           | Работа камеры остановлена                            |  |  |                                                                    |                                                    |         |               |              |
| ** 13:17:39.408 C270                            |                      |                           | Взрыв позитива                                       |  |  | Текущее значение: 47, прирост: 42                                  |                                                    |         |               |              |
| ** 13:17:02.327 C270                            |                      |                           | Взрыв позитива                                       |  |  | Текущее значение: 58, прирост: 58                                  |                                                    |         |               |              |
| A 13:15:46.371 C270                             |                      |                           | Объект перед камерой                                 |  |  |                                                                    |                                                    |         |               |              |
| 13:15:43.364 C270                               |                      | Нет объекта перед камерой |                                                      |  |  |                                                                    |                                                    |         |               |              |
| 13:15:43.223 C270                               |                      |                           | Камера открыта                                       |  |  |                                                                    |                                                    |         |               |              |
| 13:15:41.846 C270                               |                      |                           | Работа камеры стартована                             |  |  |                                                                    |                                                    |         |               |              |
| ■ 13:15:41.844                                  |                      |                           | Канал видео стартован                                |  |  |                                                                    |                                                    |         |               |              |
| ■ 13:15:41.831                                  |                      |                           | Канал видео остановлен                               |  |  |                                                                    |                                                    |         |               |              |
| ■ 13:15:41.822 C270                             |                      | Работа камеры остановлена |                                                      |  |  |                                                                    |                                                    |         |               |              |
| 4 13:15:24.540 C270                             |                      | Объект перед камерой      |                                                      |  |  |                                                                    |                                                    |         |               | $\checkmark$ |
| Нет объекта перед камерой                       |                      |                           |                                                      |  |  |                                                                    |                                                    | $\odot$ |               |              |
| Готово                                          |                      |                           |                                                      |  |  |                                                                    | <b>А.</b> Пробное использование. Дней осталось: 14 |         |               |              |
|                                                 |                      |                           |                                                      |  |  |                                                                    |                                                    |         |               |              |

*Рис. 31.* События при работе Канала.

# <span id="page-26-0"></span>**7. Сеанс Наблюдения**

**Сеанс Наблюдения** за эмоциями это некоторая часть внутри **Контакта**. При старте камеры и наступлении фазы начала контакта, Сеанс Наблюдения также начинается автоматически. В ходе Сеанса Наблюдения программа собирает и отображает статистику данных по эмоциям. При завершении Контакта, Сеанс Наблюдения также автоматически завершается, а данные статистики по сеансу сбрасываются. Если до момента завершения сеанса вы нажмете кнопку **Стоп**, которая расположена ниже графиков, то Сеанс Наблюдения будет остановлен, а графики и статистка «заморозятся».

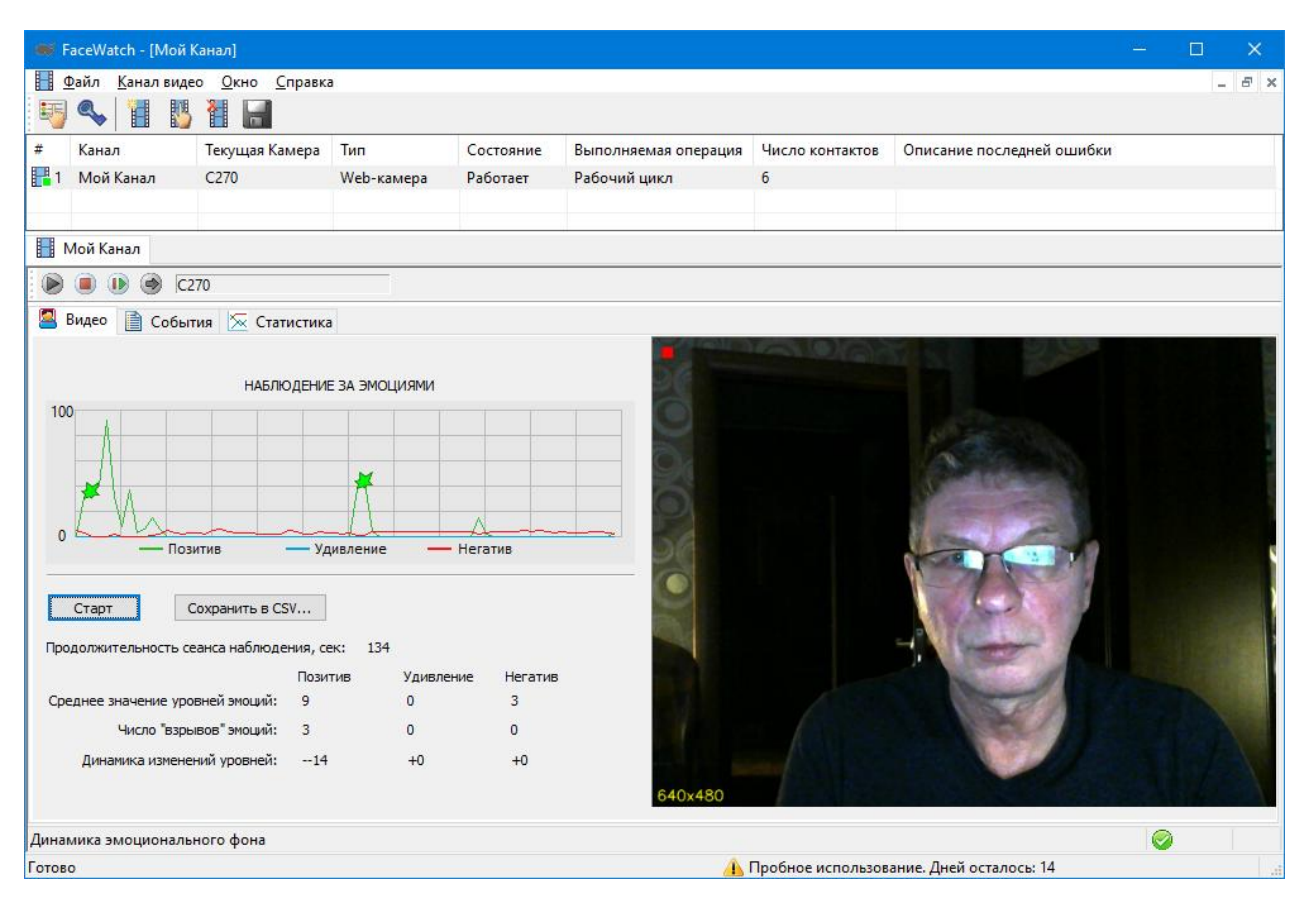

*Рис. 31.* Сеанс Наблюдения остановлен.

При этом текст кнопки поменяется на **Старт** (для последующего начала нового Сеанса Наблюдения), а также станет доступна для нажатия кнопка **Сохранить в CSV…** Для сохранения собранной в ходе Сеанса Наблюдения статистики нажмите эту кнопку.

Перед сохранением программа предложит вам сделать оценку завершенного Сеанса Наблюдения в целом. Эту оценку можно трактовать, например как успешность выполнения некоторых задач.

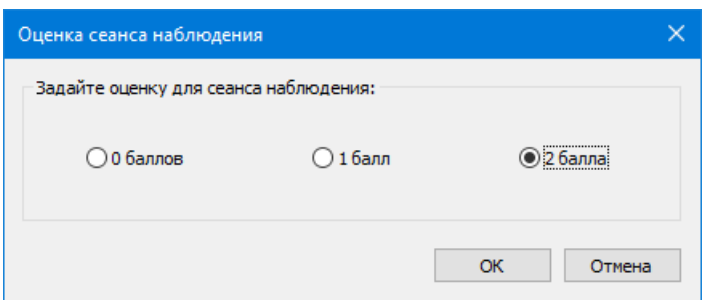

*Рис. 32.* Выставление оценки для Сеанса Наблюдения.

Если Сеанс, по вашему мнению, был неуспешен, задайте 0 баллов. Если частично успешен – 1 балл. Полностью успешен – 2 балла. Нажмите *OK*.

После сохранения результатов в CSV файл, вы можете начать новый Сеанса Наблюдения, нажав кнопку **Старт** под графиками.

#### <span id="page-28-0"></span>**Просмотр и анализ данных CSV файла**

Для просмотра и анализа данных, сохраненных в CSV файле, откройте диалог общих настроек программы, и на закладке «Эмоции» нажмите кнопку *Открыть CSV файл*. Файл будет открыт в программе MS Excel.

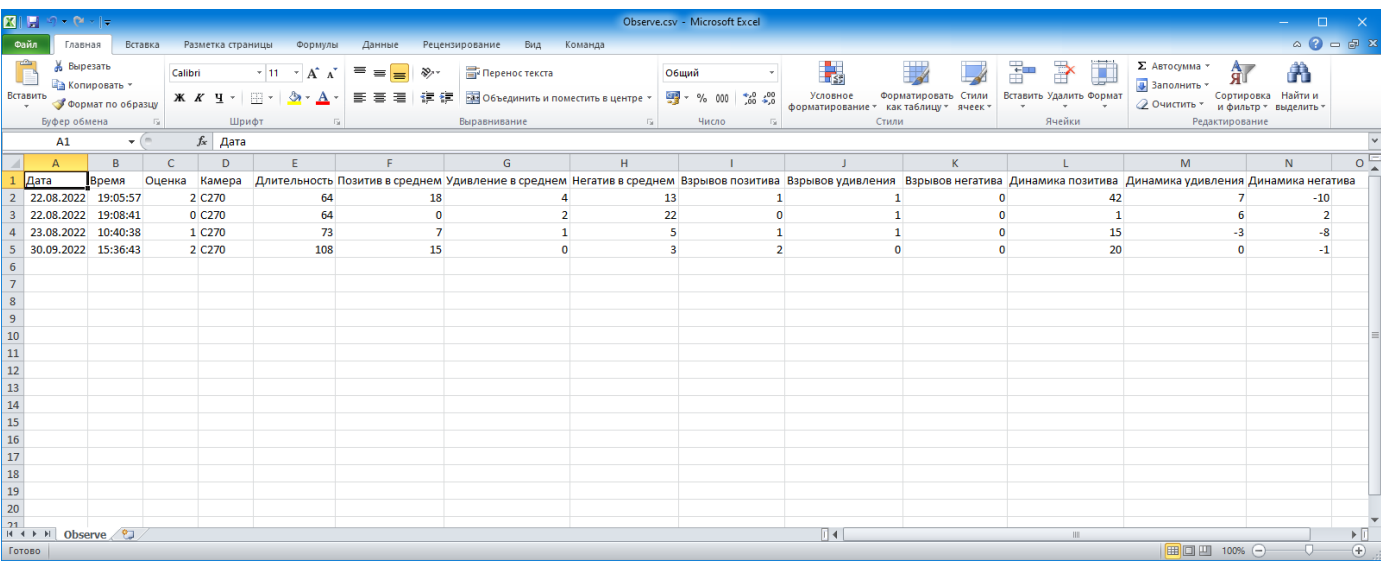

<span id="page-28-1"></span>*Рис. 33.* Результаты Сеансов Наблюдения открыты в Excel.

# <span id="page-29-0"></span>**8. Активация программы**

По истечении периода пробного использования (14 дней), либо, не дожидаясь его окончания, вы должны выполнить **Активацию** программы.

В контекстном меню программы выберите пункт *Файл → Активация…* либо нажмите кнопку в панели инструментов программы.

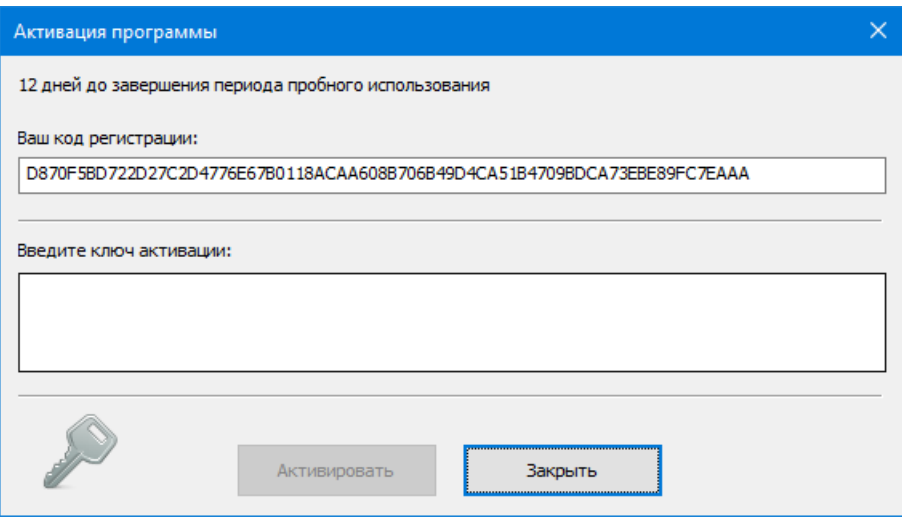

*Рис. 34.* Диалог активации программы.

**Код регистрации**, который генерируется программой необходимо послать по электронной почте в компанию ProLAN на адрес [sales@prolan.ru.](mailto:sales@prolan.ru) В теме письма необходимо задать текст: Активация FaceWatch. В теле письма укажите название вашей организации, номер договора или оплаченного счета-фактуры, ваши Ф.И.О. и собственно сам код регистрации. В ответном письме вам будет выслан **Ключ активации**, который необходимо ввести в соответствующее поле диалога и нажать кнопку **"Активировать"**.